# MiSeqTMDx 使用手册

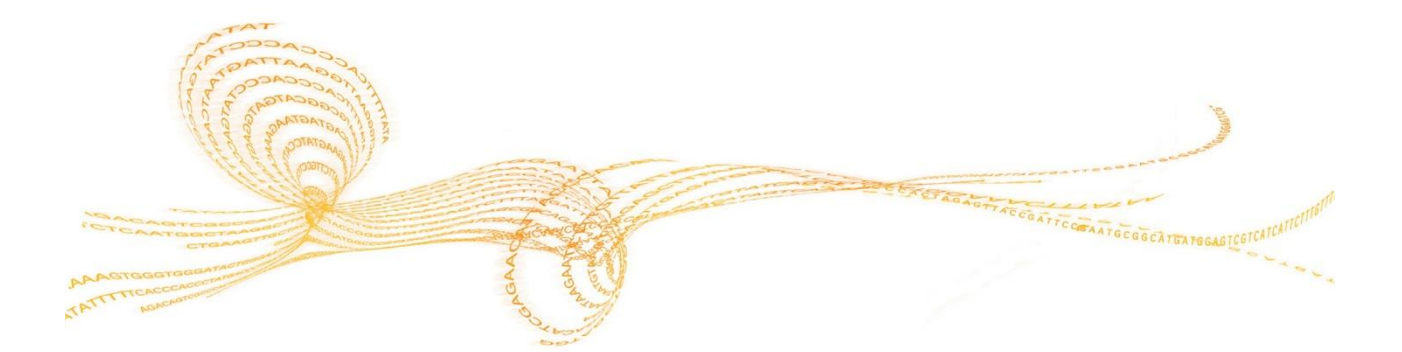

<span id="page-1-0"></span>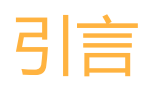

本文档及其内容是Illumina, Inc.及其附属公司( "Illumina")所有, 并且仅供与所述产品相关的合同约定的 客户使用,无其他用途。未经Illumina事先书面同意,本文件及其内容不得以其他方式传播、披露或转载和 /或用于任何其他目的。Illumina不会通过本文件对专利、商标、版权或普通法权利或任何第三方类似的权 利传达任何许可。

本文档中的说明必须由合格且经过适当培训的人员严格明确地遵循,从而确保本文所述产品的正确和安全 使用。在使用此类产品前,必须全面阅读并理解本文档的所有内容。未能完全阅读并明确地遵守本文包含 的所有说明可能会对产品造成损害,对人员造成伤害,包括用户或其他人员的损害以及对其他财产的损害, 并失去该产品的保修。由于本文所述产品(包括其中的任何部分或软件)的不当使用,Illumina不承担任何 责任。

©2023 Illumina, Inc. 版权所有。

所有商标均为Illumina或其各自所有者的财产,具体商标信息,请参见:www.illumina.com/company/legal.html.

# <span id="page-2-0"></span>修订历史

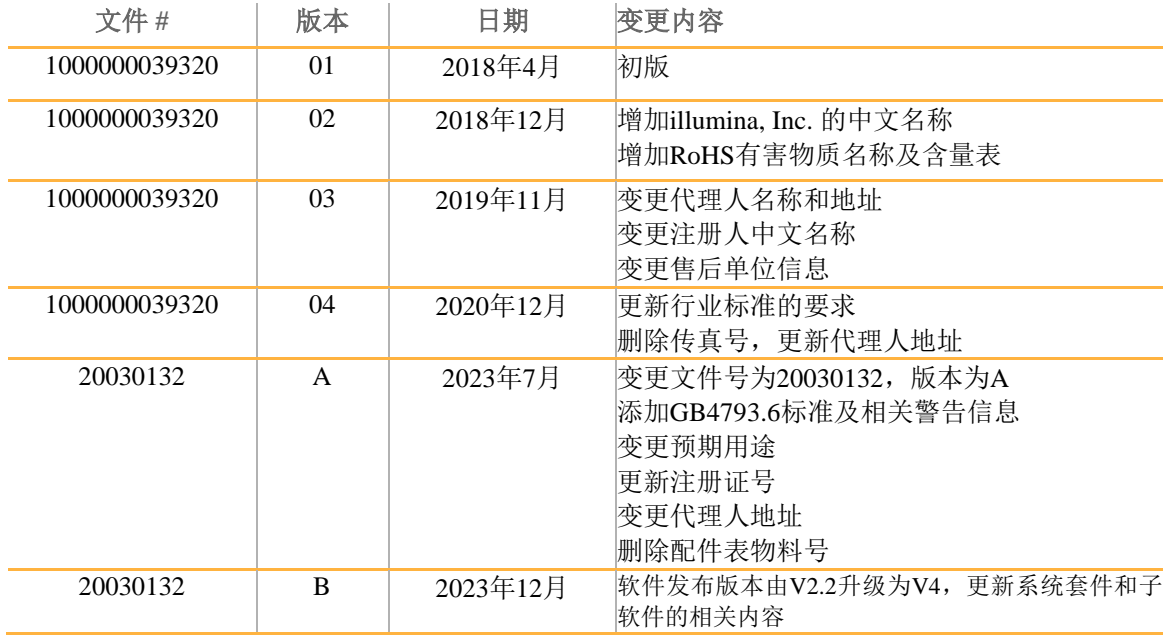

# <span id="page-3-0"></span>目录

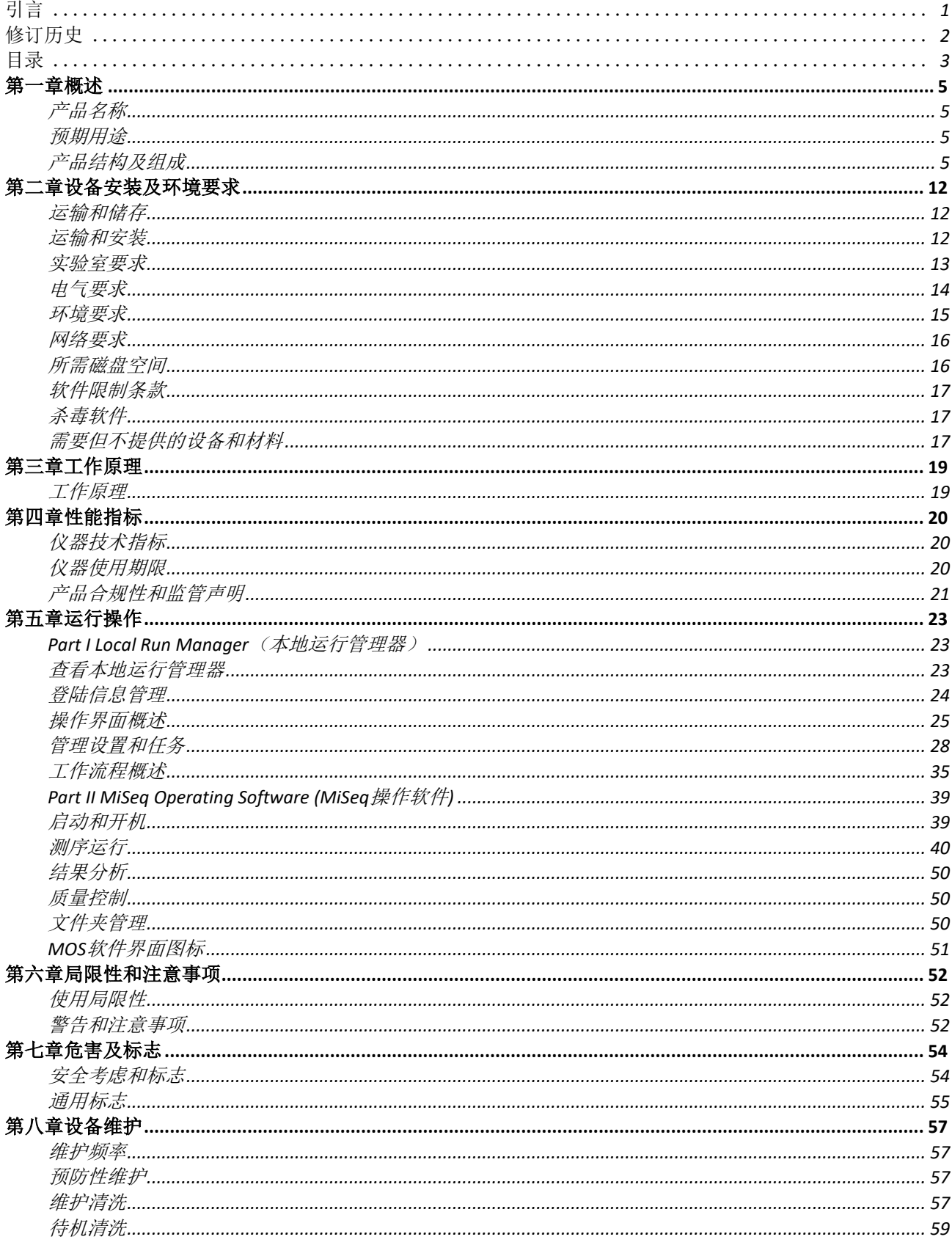

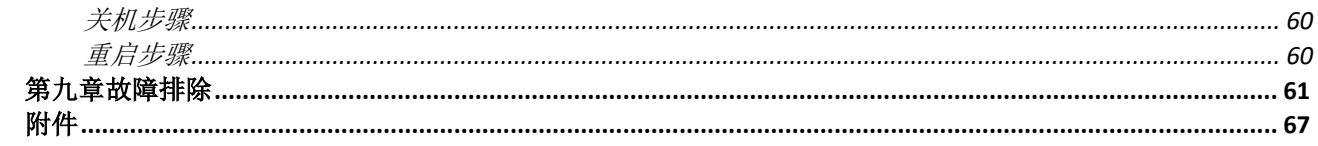

# <span id="page-5-0"></span>第一章概述

## <span id="page-5-1"></span>产品名称

中文名称:基因测序仪 英文名称: MiSeq<sup>TM</sup>Dx Instrument 型号: MiSeq<sup>TM</sup>Dx

### <span id="page-5-2"></span>预期用途

该产品用于来源于人体样本的人的脱氧核糖核苷酸(DNA)进行测序,以检测基因变化,这 些基因变化可能导致存在疾病或易感性。该产品仅与药品监督管理部门批准的体外诊断试剂以 及软件配合使用,不用于人类全基因组测序或从头测序。

### <span id="page-5-3"></span>产品结构及组成

Illumina MiSeqTMDx由MiSeqTMDx仪器及MiSeqTMDx软件(发布版本号:V4)组成;其中仪器 主机包括成像模块、射频识别模块、流动槽支架、液路模块、试剂冷藏仓、电子模块、触屏显 示控制模块。

### 外观

MiSeqTMDx具有以下外部组件:

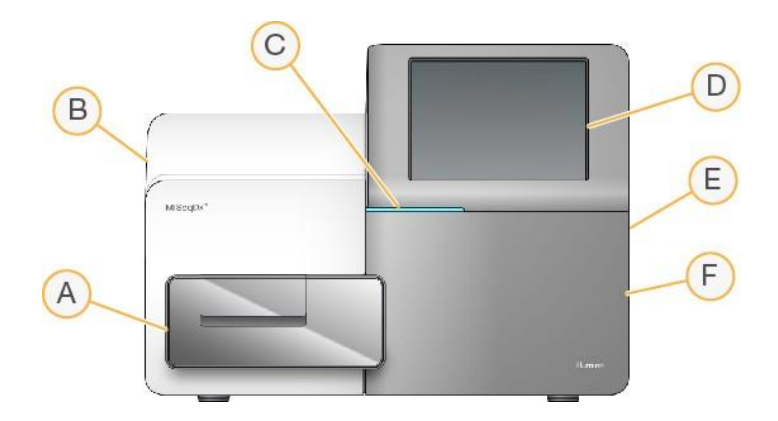

- **A** 流动槽模块 含流动槽台用于在整个运行中容纳流动槽。流动槽台电机可以将平台移出封 闭式光学模块以便于进行流动槽的装载,以及运行开始时的返回。
- **B** 封闭的光学模块- 包含能够对流动槽成像的光学元件。
- **C** 状态栏 使用三种颜色来表示仪器状态。蓝色表示仪器正在处理中,橙色表示仪器需要注 意,绿色表示仪器已准备好开始下一次运行。
- **D** 触摸屏显示器 启用仪器配置并使用软件界面运行设置,软件界面引导用户使用触摸屏显 示器执行运行设置步骤。
- **E** 外部USB端口- 便于通过触摸屏显示器将文件和数据传输到仪器电脑。
- **F** 试剂仓模块 在适当的温度保存试剂、清洗溶液和废液瓶。磁性门闩固定试剂舱门。

MiSeqTMDx仪器使用触摸屏完成创建运行的各个操作步骤。 加载测序用试剂组分需打开试剂仓模块和流动槽模块。

MiSeq™Dx使用手册<br>2023年12月

### 仪器组件

MiSeqTMDx Instrument含有七大主要硬件子系统,通过相互影响提供系统的操作功能,包括流动槽模 块、试剂仓模块、成像模块、射频识别系统、液路系统、电子模块和触屏显示控制模块。

#### 流动槽模块

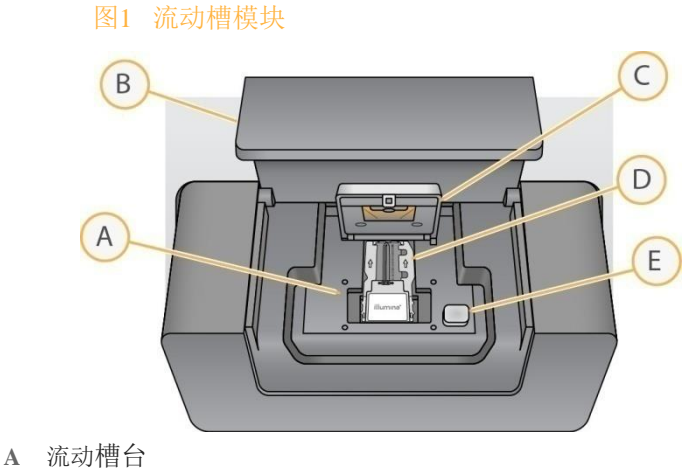

- 
- **B** 流动槽室门
- **C** 流动槽门闩
- **D** 流动槽
- **E** 流动槽门闩释放按钮

流动槽模块含流动槽、热站和流动槽的液路连接。流动槽台支撑流动槽,流动槽门闩保护并且 固定流动槽。当流动槽门闩关闭时,门闩铰链附近的两个销钉自动固定流动槽。位于流动槽下 方的温度控制簇生成和测序所需的流动槽温度变化。

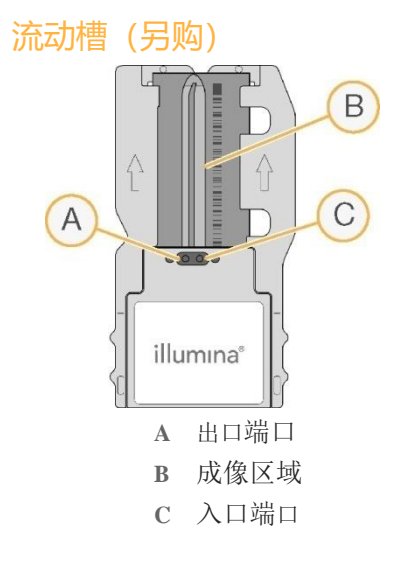

MiSeqTMDx流动槽为一次性玻璃材质,在其上进行簇的生成和测序反应。 试剂通过入口端口进入流动槽,通过单通道成像区域,然后通过出口端口离开流动槽。 流出流动槽的废物被运送到废液瓶。 在测序运行期间,在被称为区块的小成像区域中对单个通道进行成像。

图2 流动槽支架

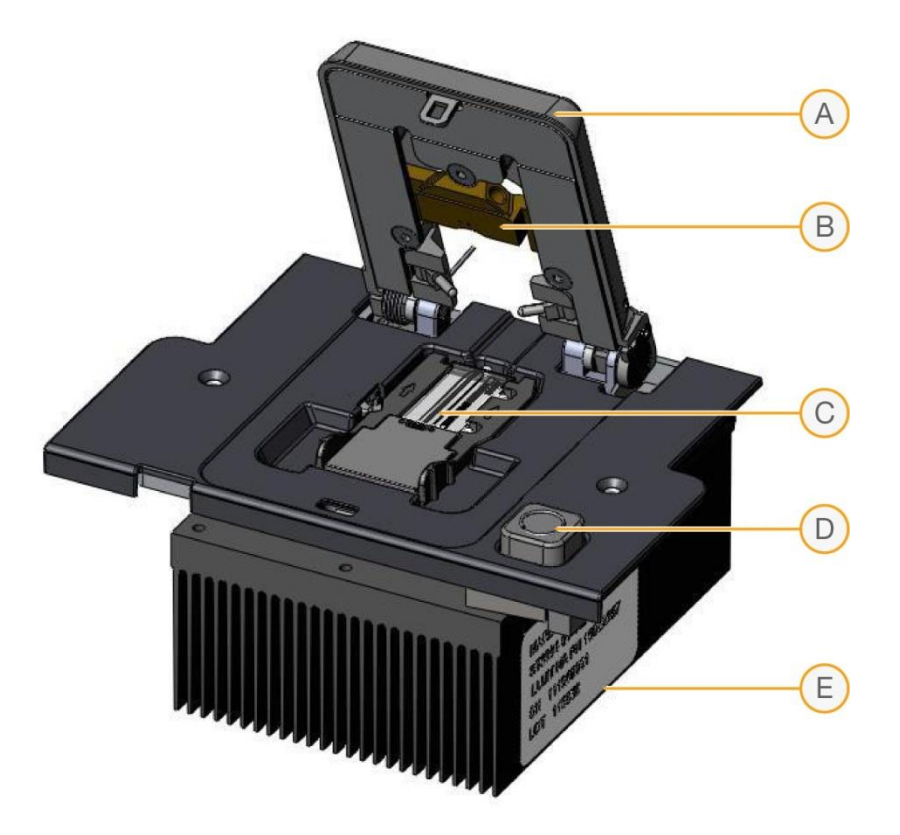

- **A** 流动槽夹
- **B** 流动槽歧管密封垫
- **C** 流动槽 (另购)
- **D** 门闩释放按钮
- E 热控散热片

#### 流动槽支架

在将流动槽装在仪器上之前,先将其置于流动槽架上。流动槽支架可使流动槽和仪器在 光路和液路方面相互作用。

其特定功能如下:

流动槽定位

流动槽支架用于在塑料壳内承接用户插入的流动槽。流动槽夹盖子闭合后,自动进行支架内流 动槽的对齐和定位,因此,用户无需担心流动槽的对齐。流动槽支架的设计也使其只能按正确 的方向插入。通过键控或不允许夹具关闭等方式避免所有其它朝向的出错。

流动槽液路连接件

流动槽支架的设计使得仪器的液路子系统和流动槽之间形成了一种气密的状态,并通过完全封 闭的流动槽夹层来实现。这种方式可促进液路歧管紧紧地附在流动槽塑料罩内流动槽支架上有 软垫圈的夹上。

流动槽温度控制

流动槽支架可提供自动化温度控制功能。有两种操作模式,第一种为将流动槽的温度升高到 95°C使样本杂交;第二种模式是在每个测序周期中操控温度在22°C与65°C之间循环以获得所 需的化学条件。

摄像移动控制

流动槽支架位于一个可做精密直线运动的平台,可使流动槽沿y轴线移动,以便对流动槽所有 待摄像区域进行摄影。该平台包括两个滚珠轴承、一个螺丝杆、以及一个有转动编码器的步进 电机,由一台微步进控制器控制。

#### ▶ 流动槽装载移动控制

该平台被设计为可以对流动槽支架进行精密y轴运动以便摄像同时也可将流动槽支架定位在待 成像区,方便用户装载流动槽。

图3 将流动槽放入流动槽支架

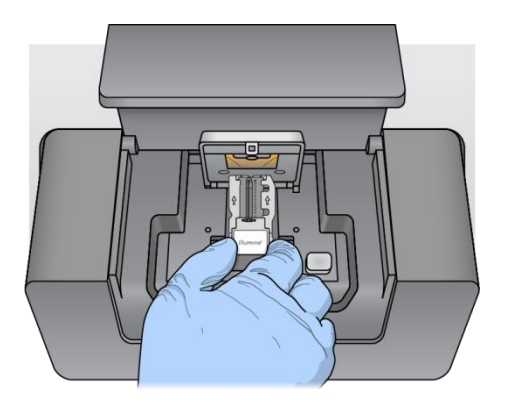

#### 试剂仓模块

#### 图4 试剂仓模块

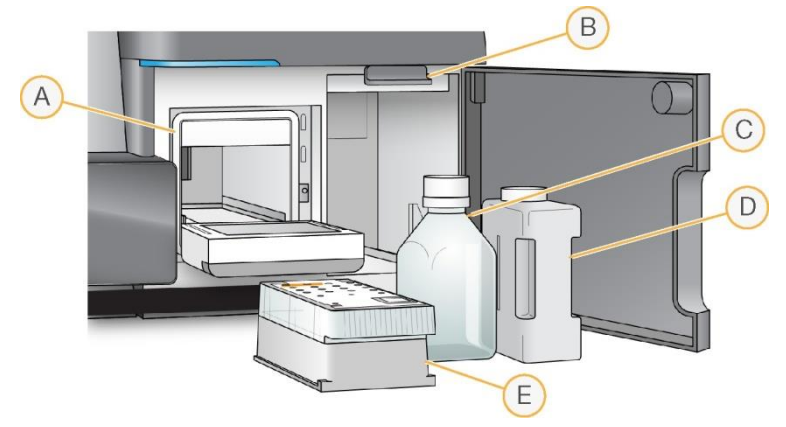

- A 试剂冷藏仓
- B 吸管手柄(在抬高位置显示)
- C MiSeq<sup>TM</sup>DxSBSSolution (PR2)瓶
- D 废液瓶
- E 试剂卡盒

试剂仓模块包含试剂冷藏仓,并具有MiSeqTMDx SBS Solution(PR2)瓶和废液瓶的位置。 运行过程中,试剂冷藏仓容纳一次性试剂卡盒。在仪器清洗期间,试剂冷藏仓容纳清洗托盘。 根据正在执行的过程,软件在运行期间的适当时间自动将吸管放入试剂盒的每个储存器中。 试剂冷藏仓右侧有两个成形槽,一个用于MiSeq™Dx SBS Solution (PR2)瓶,一个用于废液 瓶。吸管手柄将瓶子锁定在适当的位置,并将适当的吸管降低到每个瓶子中。 试剂通过吸管和液路被泵送流动槽。运行过程中产生的试剂废物被运送到废液瓶中。

#### 试剂冷藏仓

在运行中,试剂冷藏仓的温度控制在低于室温的状态,以尽可能减少试剂降解和挥发的流失。 温度调控由试剂冷库实现,其含有一个固态热电冷却组件和一个隔热箱,隔热箱内有试剂冷藏 仓和吸管。

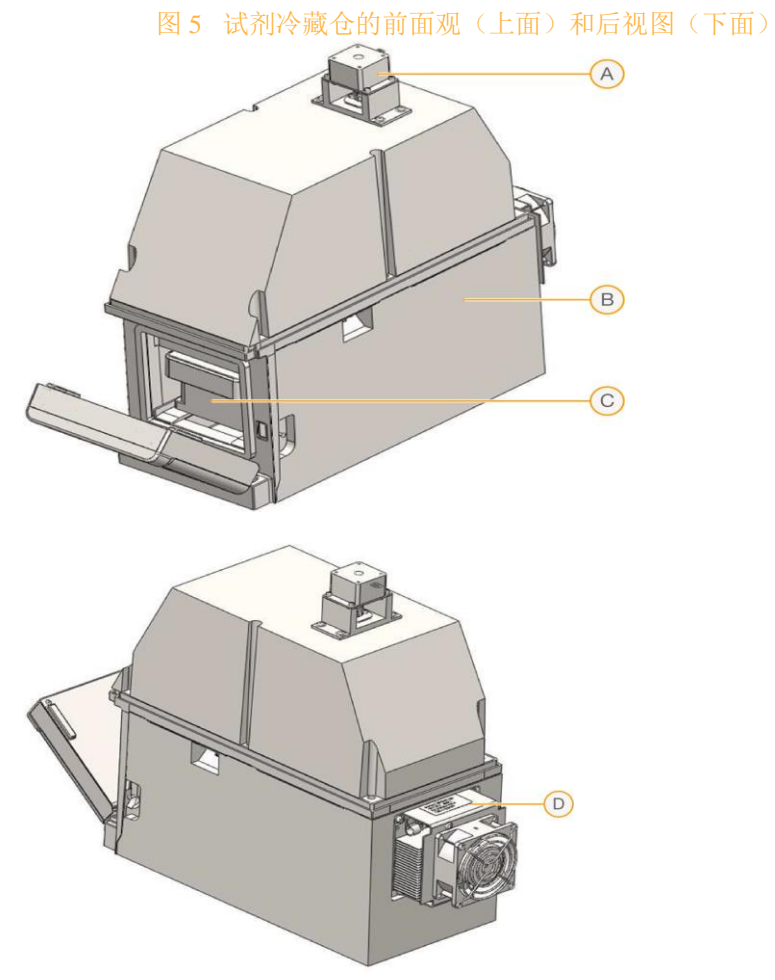

- A. 吸管发动机:内外上下移动吸管
- B. 隔热箱
- C. 试剂卡盒(安装后示意图)
- D. 固态冷库装置

#### 成像模块

成像模块包含了所有用于激发荧光染料的部件和将样本的荧光影像投射到系统摄相机的发射组 件(见图6)。在运行末期分析的每一个SBS化学周期均将拍摄一组图像集。

图6 MiSeqTMDx成像模块

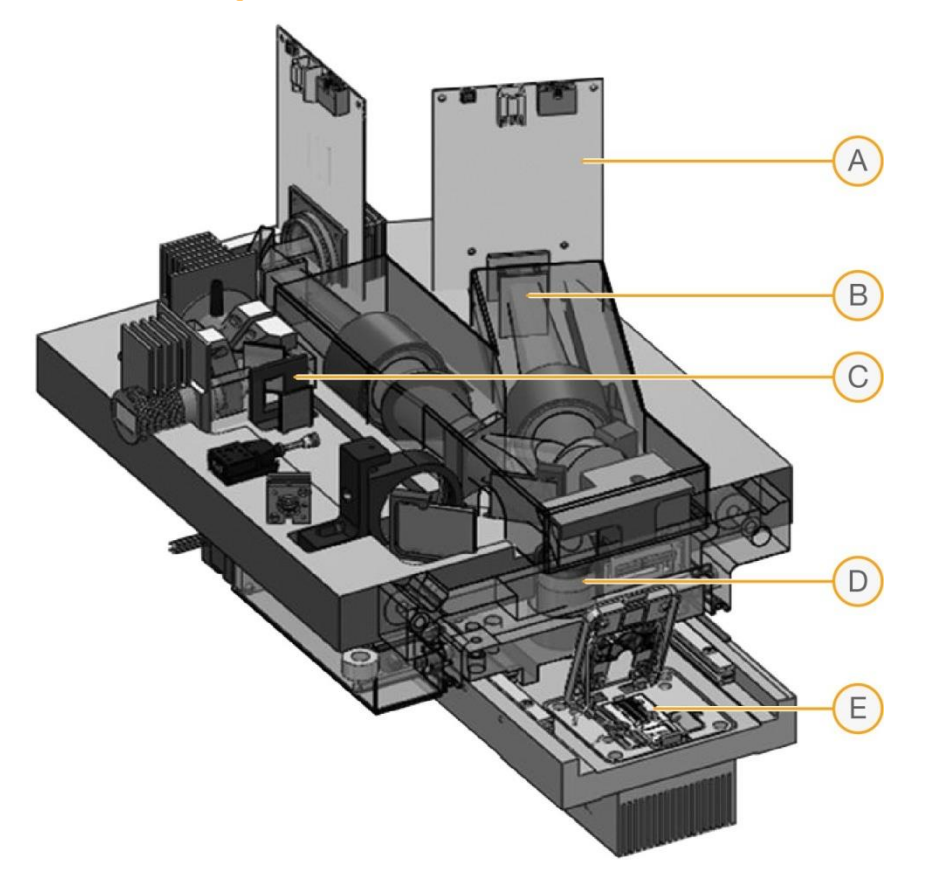

- A 摄像机
- B 发射光路
- C LED组件
- D 物镜
- E 流动槽支架

#### 射频识别系统

无线射频识别(RFID)系统是一种无线非接触系统,可使用射频电磁场传递附在目标上的标签数 据,以便进行自动识别和追踪。MiSeqTMDx系统中,流动槽,试剂卡盒和PR2瓶上均有特定的 RFID标签。该仪器有三个RFID识读器,可读取这三种消耗品上的每个标签的ID。

这种独特的RFID标签可以确保系统使用正确的消耗品类型,并将信息储存为仪器运行日志的 一部分,以用于追溯。更多详情请参考软件章节。

MiSeqTMDx的各种试剂也有不同的RFID标签,使系统可以自动选择和配置适宜的运行方式来 匹配待用的试剂。

#### 液路系统

MiSeqTMDx液路模块可从试剂卡盒中抽取试剂和样本,并调控这些成分在系统中的流向,见图 7。液路的主要元素如下:

加样器系统内含大量吸管,可在试剂卡盒内/外上下移动。每一个试剂瓶都有一个对应的吸 管,吸管可穿透试剂瓶的密封层。

▶ 一个24通阀可调控来自任意试剂托盘容器中的试剂和样本库或连接流动槽的单口缓冲液瓶 内液体的流向。

▶ 有一个注射泵促使液体在系统中流通。MiSeq™Dx内使用的注射泵容量为500μl。泵装置也 有一个阀门,可在两个入口中选择一个。连接废液瓶口的出口是固定的。

▶ 有一个流量传感器监控液体在系统中适当流动, 位于流动槽和注射泵之间。

▶ 一个废液瓶, 收集已用过的试剂以便废弃处置。

所有液路系统的操作以及这些动作和光路检查的协调均由Miseq Operating Software (MOS) (MiSeqTMDx操作软件)控制。

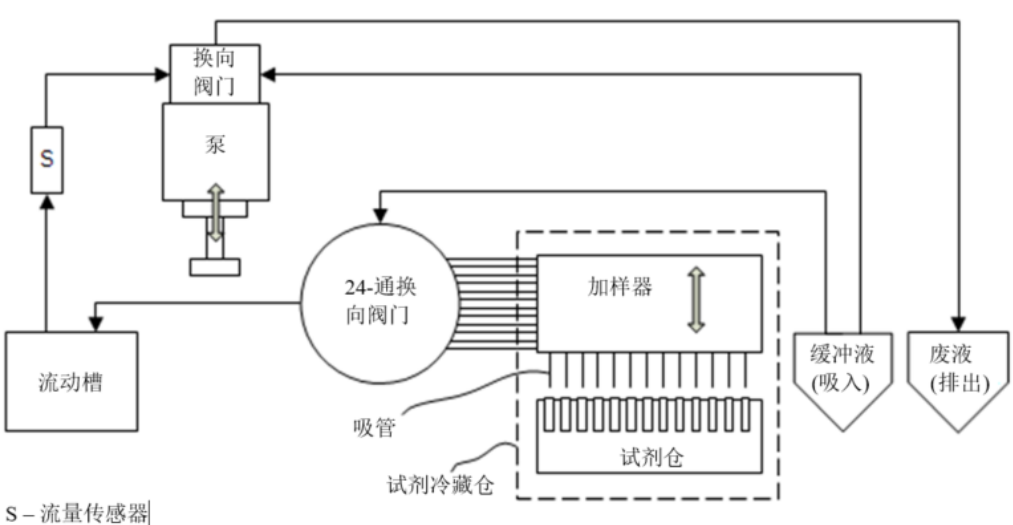

#### 图7 液路系统原理图

#### 电子模块

电子模块由一批具有特定功能的印刷电路板(PCBs)组成(如电源接入模块、摄相机控制盘等)。 电子模块内含各种必需的电子元件,可以将交流电转化为所需要的各种直流电,用以给所有的 系统组件供电,并含有控制这些元件的电路。

#### 触摸显示控制模块

MiSeqTMDx仪器使用12英寸彩色LCD触屏用户界面来进行仪器操作。

### 软件组成

MiSeqTMDx 系统套件(发布版本号V4)包括以下软件组件用于MiSeqTMDx仪器的操作和数据分析:

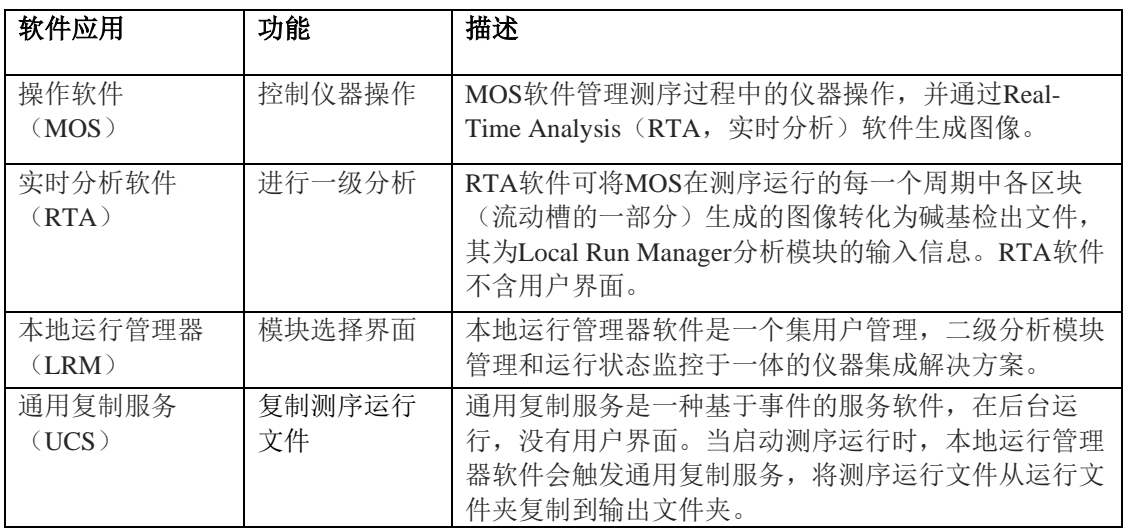

<span id="page-12-0"></span>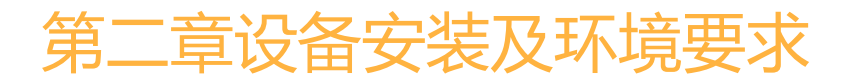

本章节提供了安装和操作MiSeqTMDx所需的场地准备信息:

- 运输和储存
- 运输和安装
- 实验室要求
- 电气要求
- 环境要求
- 网络要求
- 用户自备消耗品和设备

### <span id="page-12-1"></span>运输和储存

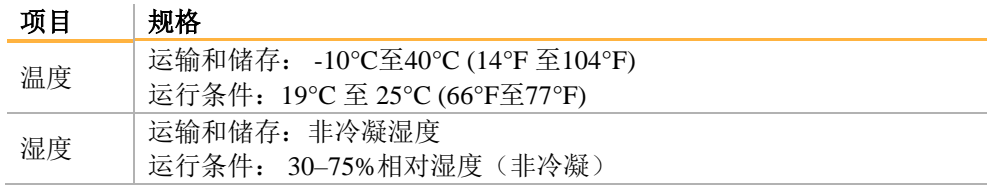

### <span id="page-12-2"></span>运输和安装

由Illumina授权的服务供应商负责运输,打开包装,并将MiSeqTMDx放在实验台上。空间和试 验台必须在交付前准备好。

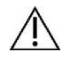

只允许Illumina授权的人员打开包装、安装或移动MiSeqTMDx。

对仪器的不当操作可能会影响仪器的校准或损坏仪器元件。

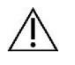

仪器很重。不正确的拆箱,安装,或移动MiSeqTMDx可能会:

- 者掉落或误操作而造成严重的伤害。
- 损坏或打破仪器。

Illumina工程师负责安装并校准仪器。如果计划将仪器连接到数据管理系统或远程网络位置, 请在安装日期之前选择数据存储路径。选择路径后,您的Illumina安装人员可以在安装过程中 测试数据传输过程。

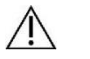

警示

警示

警示

在您的Illumina工程师安装并校准MiSeqTMDx后,请勿移动仪器。不正确地移动仪 器可能会影响光路对准并危及数据完整性。如需移动MiSeqTMDx,请联系您相应的 Illumina联系人。

#### 包装尺寸

用箱子对MiSeqTMDx进行包装运输。使用以下尺寸来确定需要的集装箱门的最小宽度。

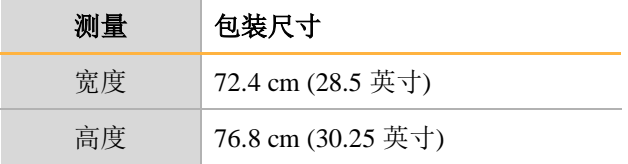

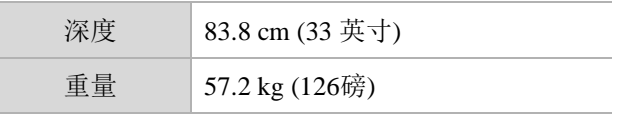

包装箱内包含MiSeqTMDx仪器以及装箱单所列组件(参见附件-MiSeqTMDx配件详细目录)。

## <span id="page-13-0"></span>实验室要求

仪器尺寸

图8 MiSeq<sup>TM</sup>Dx Instrument

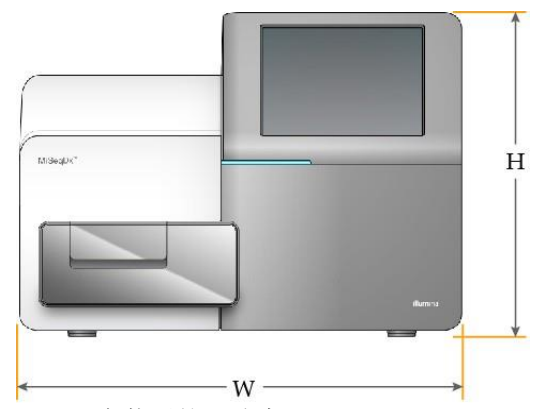

MiSeqTMDx安装后的尺寸为:

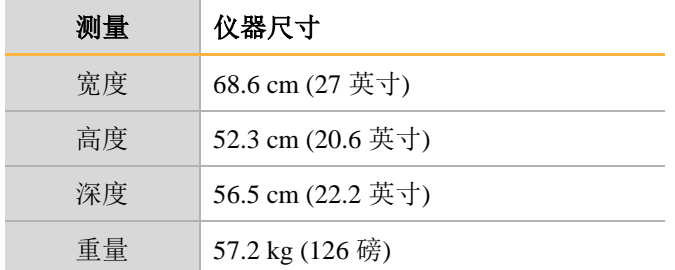

#### 放置要求

为确保能够触及电源开关和电源插座,便于通风,以及便于维修仪器,必须以这样的方式固定 MiSeq<sup>TM</sup>D<sub>x</sub>。

- 确保您可以触及仪器的右侧,打开或关闭后面板上电源线旁边的电源开关。
- 仪器的放置地点应便于人员可以快速地从电源插座上拔下电源线。
- 仪器应从各个方向保留以下最小间隙尺寸,以便于进入。

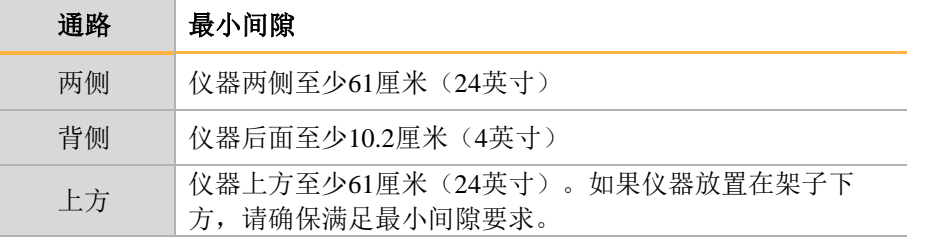

警示

若移动MiSeqTMDx,请联系您的Illumina代表。不正确地移动仪器可能会影响光路 对准并危及数据完整性。

#### 试验台要求

Illumina建议将仪器放在没有脚轮的实验台上。试验台必须能够支撑仪器的重量,即57.2公斤 (126磅)。

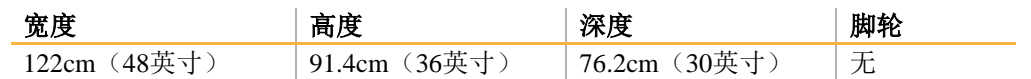

#### 振动要求

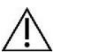

MiSeqTMDx对振动敏感。

采用以下措施可以减少测序运行过程中的振动,并确保最佳性能:

• 将仪器放在牢固的固定实验台上。

警示

- 不要将任何其它可能引起振动的设备放在实验台上,如振动筛、振荡器、离心机或重型 风扇的仪器。
- 请勿将仪器安装在常用的门附近。门的打开和关闭可能会引起振动。
- 请勿在实验台下方安装悬挂式的键盘托盘。
- 仪器测序时,请勿触摸仪器、打开试剂门、或将任何物品放在仪器的顶部。

#### 实验室PCR过程环境要求

警示

聚合酶链式反应(PCR)方法用于扩增子测序文库的制备。除非您足够谨慎,否则PCR产物可 能会污染试剂、仪器和样本,导致不准确和不可靠的结果。PCR产物污染可能会负面地影响实 验室过程并延迟正常操作。

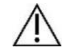

在实验室工作开始之前,您必须设立专门的区域和实验室程序来防止PCR产物污染。

#### 特定的物理隔离区域

确保您的实验室设置适当,以降低PCR产物污染的风险。

- 在特定的区域,进行PCR前处理(DNA提取、定量和标准化)。
- 在特定的区域,进行PCR产物的生产和处理。
- 切勿使用同一水槽清洗PCR前处理和PCR产物材料。
- 切勿在PCR前处理和PCR产物处理过程中共用净化水。
- 在PCR前处理区域中存储所有前处理的材料,并根据需要传送到PCR产物区域。
- 仪器应位于PCR产物区域。

#### 专用设备和用品

- 准备独立的两套设备和用品(移液器、培养箱、加热块、振荡器、离心机等)分别用于 PCR前处理和PCR产物实验过程,而不能在两者之间共享。
- 准备各自的储存区域(冷冻和冷藏)用以放置PCR前处理和PCR产物各自的耗材。

### <span id="page-14-0"></span>电气要求

#### 电源规格

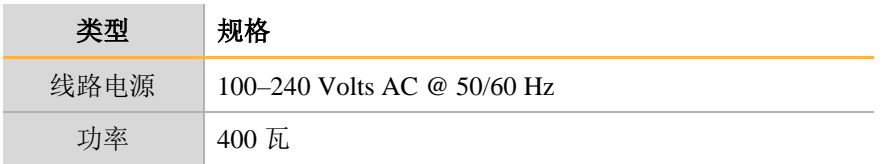

#### 连接

仪器需要与符合以下要求的设备连接:

- **100-110 Volts AC**—适当电压的专用线路,10A接地。 北美和日本 - 插座: NEMA 5-15
- ▶ 220-240 Volts AC--适当电压的专用线路, 6A接地。
- 如果电压波动超过10%, 则需要电源线调节器。

#### 保护接地

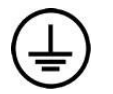

MiSeqTMDx通过外壳连接到保护接地。电源线的安全接地将保护用地线作为安全参 考。

使用本设备时,电源线上的保护接地连接必须处于良好的工作状态。

#### 电源线

MiSeqTMDx配有国际标准IEC 60320 C13插头,并附有区域专用电源线。 只有当电源线与交流电源断开时,才能使仪器远离危险电压。

 $\sqrt{N}$ 

切勿使用延长线将仪器连接到电源。

#### 保险丝

MiSeqTMDx不含用户可更换的保险丝。

警示

#### 不间断电源供应

强烈建议用户使用不间断电源(UPS)。无论仪器是否连接UPS, Illumina不对受断电影响的 运行情况负责。标配发电机支持的电源通常不是不间断的,在电力恢复之前发生短暂的停电, 会导致测序运行的中断。

## <span id="page-15-0"></span>环境要求

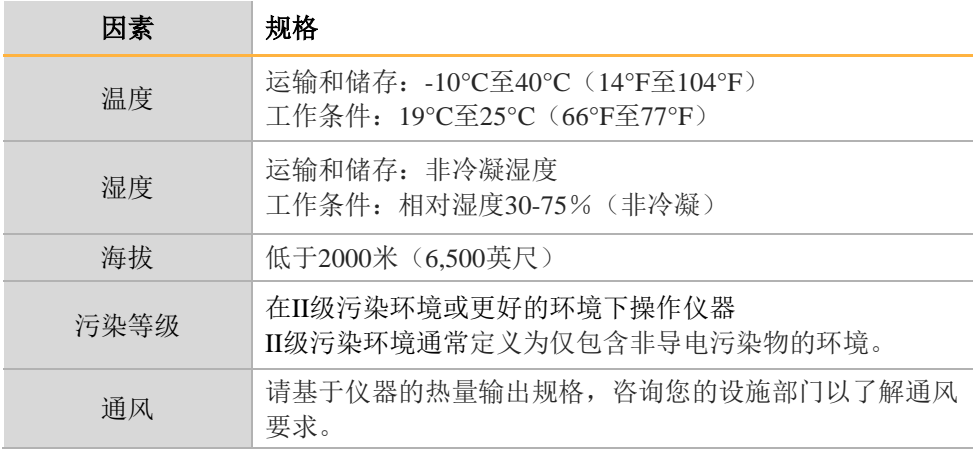

#### 热量输出

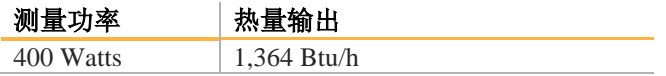

MiSeqTMDx是风冷仪器。当仪器运行时,风扇的噪音清晰可辨。

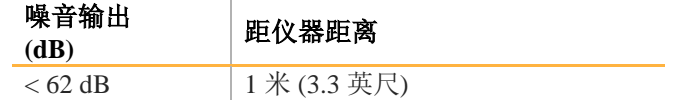

距离大约1米(3.3英尺)的正常对话的音量水平<62dB。

### <span id="page-16-0"></span>网络要求

鉴于MiSeqTMDx生成的数据量,建议使用网络连接。

• 长度为3米(9.8英尺)的非屏蔽CAT5e的以太网线随机提供。

要使用以下功能,需要网络和互联网连接:

- 从MiSeq操作软件(MOS)界面接收并安装软件更新。
- 从MOS界面访问位于网络服务器上的清单文件、样本表和参考序列。
- 将先前的运行和分析数据方便的从移动到服务器位置进行存储,并管理集成的 MiSeqTMDx计算机上的磁盘空间。
- 使用本地运行管理软件监控和管理二级分析。
- 使用LiveHelp(仪器功能),可将您连接到Illumina技术支持以进行故障排除。

使用以下建议安装和配置网络连接:

- 在仪器和数据管理系统之间使用1千兆位的连接。这种连接可以直接进行,也可以通过网 络交换机进行。
- 接到网络后, 设置Windows Update, 使MiSeq™Dx不会进行自动更新。Illumina建议在 Windows版本发布一个月后再允许更新。

#### 网络支持

Illumina不提供对仪器联网的安装或技术支持。

审查与Illumina系统的潜在兼容性风险相关的网络维护活动,包括以下风险:

- 移除组策略对象(GPOs)-GPOs会影响连接的Illumina资源的操作系统(OS)。操作系 统的变化可能会破坏Illumina系统中的专有软件。Illumina仪器已经过测试和验证,以确 保正常运行。连接到域GPOs后,某些设置可能会影响仪器软件。如果仪器软件运行不正 常,请咨询您设施的IT管理员,了解可能的GPO干扰。如果需要将仪器绑定到域,建议 将仪器放置在最小限制的组织单位(OU)中。
- 激活Windows防火墙和Windows Defender -这些Windows产品可能会影响Illumina软件使用 的操作系统资源。安装杀毒软件以保护仪器控制计算机。有关要添加到允许列表以及如 何配置防病毒软件的URL详细信息,请参阅Illumina仪器控制计算机安全和网络配置。
- 对预配置用户特权的更改-保持对预配置用户的现有特权。根据需要使预配置用户不可用。
- 服务器消息块(SMB)文件共享协议-在Windows 10系统上, 默认情况下禁用了SMB。要 启用,请联系Illumina技术支持。由于SMB1中存在已知的漏洞,强烈建议您将网络连接 升级到SMB2或更高版本。如果这不是一个选项,请联系Illumina技术支持。

### <span id="page-16-1"></span>所需磁盘空间

集成的仪器计算机具有约650 GB的存储容量。

开始运行之前,软件会检查可用的磁盘空间。如果运行时没有足够的磁盘空间,则会显示软件 提示。该消息指示运行需要多少磁盘空间,并且在运行可以继续之前必须清除多少磁盘空间。 若被提示需提供足够的磁盘空间,则需要视情况而定移动或删除旧的文件。

# <span id="page-17-0"></span>软件限制条款

Windows软件限制策略(SRP)使用规则,仅允许运行指定软件。对于本设备,软件限制基于 证书,文件名,文件扩展名和文件目录。

软件限制默认开启,以阻止在控制计算机上运行非预期软件。仅系统管理员可关闭软件限制。 IT专员或系统管理员可增加和取消规则,以调整安全水平。如在服务器上加入系统,本地组 策略对象(Group Policy Object)可自动修改该规则,关闭软件限制。

更多软件限制设置,参见Illumina 仪器控制计算机安全和网络配置。

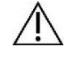

关闭软件限制策略阻止了软件限制保护,改变规则会忽略默认保护。

# <span id="page-17-1"></span>杀毒软件

Illumina强烈建议用户安装杀毒软件,以保护计算机免受病毒侵扰。安装杀毒软件时,需临时 关闭Windows软件限制策略(SRP)。

更多杀毒软件和软件限制策略设置,参见Illumina 仪器控制计算机安全和网络配置。

### <span id="page-17-2"></span>需要但不提供的设备和材料

警示

#### 测序试剂

#### **MiSeqTMDx Reagent Kit v3**

中文名称: 测序反应通用试剂盒(测序法) 产品备案号:国械备20180410号;

产品组成和基本功能:测序反应通用试剂盒(测序法)由试剂盒1和试剂盒2两部分组成。主 要组分为流动槽和试剂卡盒(含混合试剂、扩增混合试剂、甲酰胺、线性化混合液、通用引物 混合试剂、缓冲液)、文库稀释缓冲液、SBS(边合成边测序)溶液。基于边合成边测序的方 法,与基因测序仪和特定的试剂盒配合使用,完成高通量测序过程并获取样本序列信息,是检 测基因组DNA文库的一组通用试剂。

#### 用户自备耗材

在开始运行前,请确保具有以下耗材。

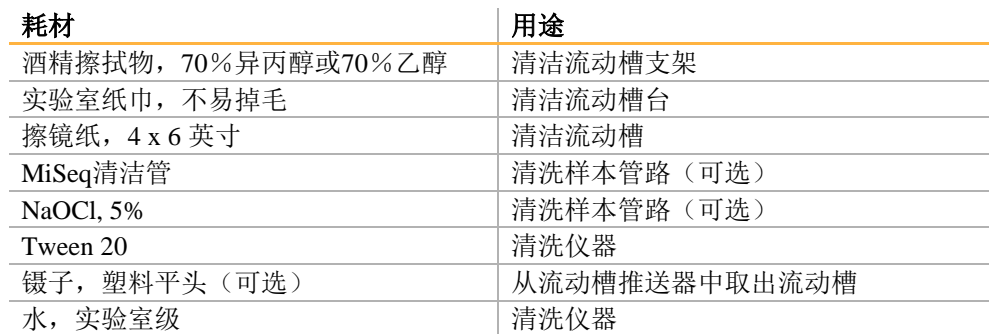

#### 实验室用水指南

始终使用符合实验室用水指南标准的水或去离子水来执行仪器程序。切勿使用自来水。以下举 例用水均可接受:

- 去离子水
- Illumina PW1
- 18 Megaohm (MΩ)水(18兆欧水)
- Milli-Q水
- Super-Q水
- 分子生物学级水

### 用户自备设备

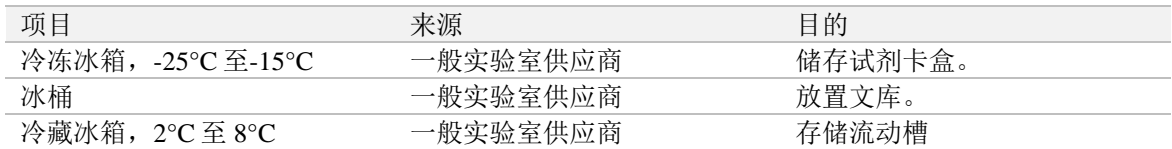

<span id="page-19-0"></span>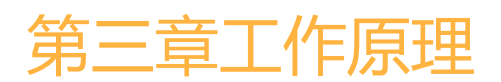

### <span id="page-19-1"></span>工作原理

MiSeq<sup>TM</sup>Dx 基因测序仪用于对来源于人体样本的人的脱氧核糖核苷酸(DNA)进行测序, 以 检测基因变化,这些基因变化可能导致存在疾病或易感性。MiSeqTMDx仅限于与药品监督管理 部门批准的体外诊断试剂以及软件配合使用。

通过添加的样本标签、捕获序列并进行靶向扩增以形成文库。在流动槽中捕获样本文库,用 边合成边测序(SBS)的方法在仪器上进行测序。边合成边测序(SBS)的方法采用可逆末端 终止法在单个碱基掺入模板并不断延伸DNA链时进行检测。实时分析(RTA)软件执行图像 分析和碱基检出,并为每个测序周期的每个碱基分配质量值。

当一级分析完成后对碱基进行二级分析过程包括解码索引序列、FASTQ文件生成,比对。对 于变异检测, MiSeq™Dx生成变异检测格式(VCF)文件, 文件包含在参考基因组的特定位置 的变异信息。根据应用不同, MiSeq™Dx仪器可结合不同的二级分析软件, 对于特定的项目, 例如胚系变异或体细胞变异,均可有对应的分析模块。

# <span id="page-20-0"></span>第四章性能指标

### <span id="page-20-1"></span>仪器技术指标

#### **1.** 测序读长和通量:

在最长2×300bp读长下,最大通量可达15GB。

在2 x 150 bp读长下: 测序通量≥序 Gb 读序数≥序数G

测定碱基质量Q30基质量%\*

\*等于或大于80%的碱基Phred量表质量评分大于30,表明碱基检出精确度大于99.9%。

#### **2.** 针对国家参考品或标准品的性能指标

2.1 测序准确度

在检测国家参考品或标准品时的人基因组参考品的测序覆盖率≥99.0%;测序平均深度≥60X条 件下,

a) 检测人基因组DNA参考品中指定的全外显子区域,与指定全外显子区域SNP、Indel参考数据 集比较, SNP的准确率应≥99.0%, 灵敏度应≥95.0%; Indel的准确率应≥90.0%, 灵敏度应≥ 85.0%。

b) 检测人基因组DNA参考品中指定的全外显子区域,与人基因组DNA参考序列中指定的全外显 子区域比对,测序一致序列准确率应不低于99.0%。

c)检测细菌和病毒DNA参考品,与对应参考序列比对,测序一致序列准确率应不低于99.0%。 2.2测序重复性

进行三次重复测序,应能符合测序准确率的要求。

### <span id="page-20-2"></span>仪器使用期限

#### **Illumina**测序仪器的最小使用期限为**10**年。

本产品使用期限是根据可靠性测试结果确定的,在使用过程中。用户应当按照产品说明书的要 求对产品进行维护、保养和维修,在维护、保养和维修后,经确认仍能保持基本安全性和有效 性的产品,可以正常使用。

影响仪器使用期限的主要因素如下:

- ▶ 所有零部件均可以由现场维修人员进行完全维修和(或)更换;
- $\mathbf{b}$ 无法修理或修理成本极高的个别零部件或组件不是系统的重要组成部分;
- 可进行日常维护以确保仪器继续达到所有性能指标。

只要按照预防性维护(PM)计划进行维护, 包括MiSeq™Dx在内的Illumina测序仪器能够拥有 很长的可以预期的使用期限。

MiSeqTMDx含有在正常使用中易遭磨损和(或)老化的零部件。易遭磨损的组件和部件需要在正 常使用期限内定期替换、修理或重新校准。这些零部件的修理或更换属于正常维护内容,不影 响产品使用寿命。容易老化的部件举例包括:

- 管路、选择阀门和注射器泵等与试剂接触的液路零部件;
- Þ. 流动槽支架、触屏显示器和空气过滤器等易遭受灰尘和(或)搬运损坏的零部件;
- ▶ 试剂冷藏仓和流动槽TEC等易受热应力影响的热零部件;
- Þ. 光学扫描硬件和吸管升降装置等在内的机械运动部件。

MiSeqTMDx也包含大量与个人计算机类似的电子硬件,它们在使用过程中也可能会遇到一些低 水平表现的故障,包括硬盘在内。

# <span id="page-21-0"></span>产品合规性和监管声明

#### 符合以下标准和指南:

- 1. 《医疗器械注册管理办法》和相关法规的要求
- 2. 《医疗器械分类规则》有关分类的要求
- 3. 现行国家标准、行业标准。

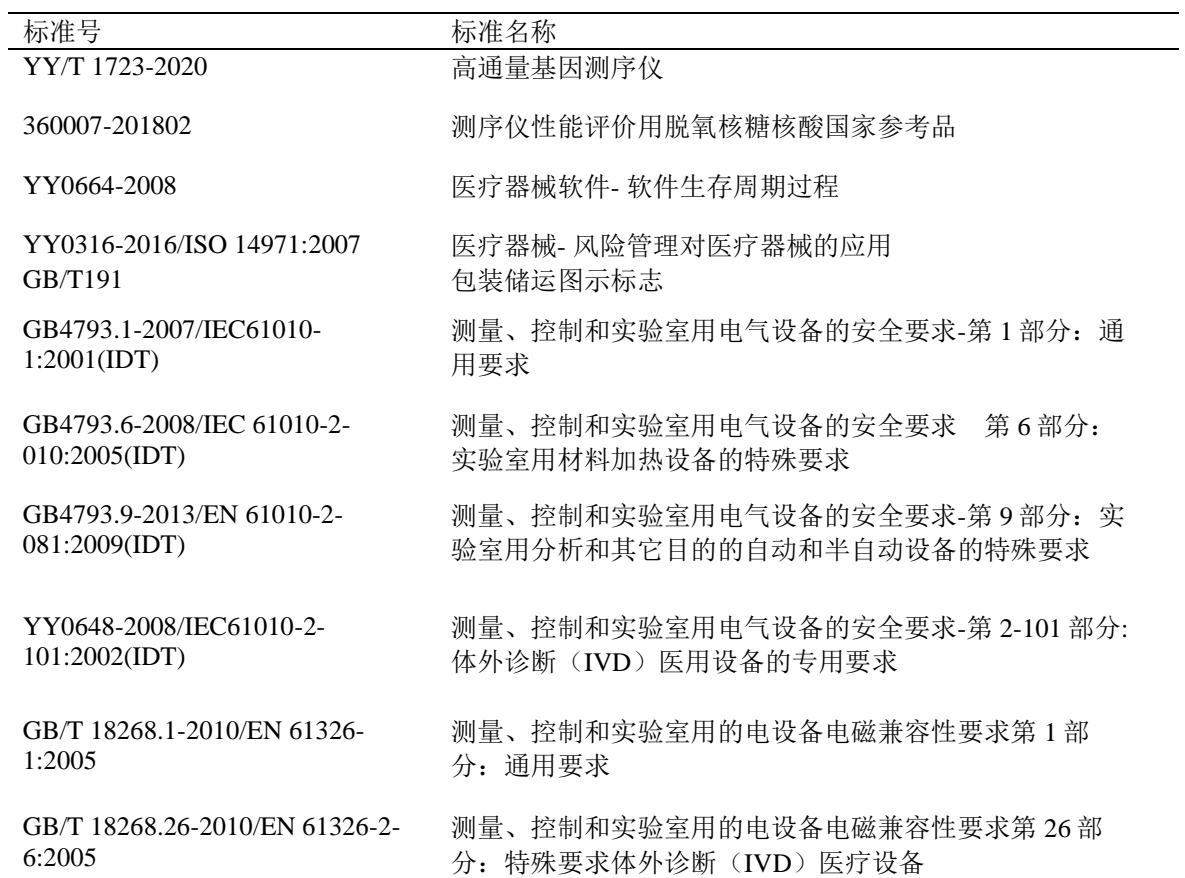

#### MiSeqTMDx 经认证符合以下指令:

- EMC 2014/30/EU
- IVD 98/79/EC
- 低电压 2014/35/EU
- 放射设备 2014/53/EU
- RoHS 2011/65/EU
- 电器电子产品有害物质限制使用管理办法(中华人民共和国工业和信息化部、发展和改革 委员会、科学技术部、财政部、环境保护部、商务部、海关总署、国家质量监督检验检疫 总局令第 32 号)

#### 产品中有害物质的名称及含量

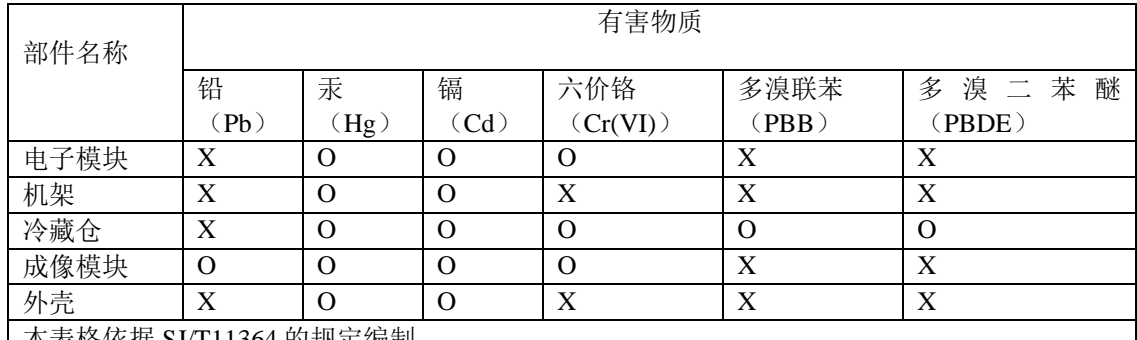

本表格依据 SJ/T11364 的规定编制。

O:表示该有害物质在该部件所有均质材料中的含量均在 GB/T26572 规定的限量要求以下。

X:表示该有害物质至少在该部件的某一均质材料中的含量超出 GB/T26572 规定的限量要求。

#### 环境

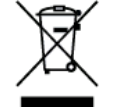

此标签表示该仪器不应作为公共城市废弃物处置。 请将仪器送回 Illumina 做废弃处理。

#### 无线射频对人体的辐射

本设备符合CFR § 1.1310 第47条表 1 中规定的一般人群适用的最大容许辐射量(MPE)的限 制。

本设备符合 EN 50364:2010 第 4.0 条规定的, 在职业或专业环境中使用无线射频识别(RFID) 设备,在 0 Hz 到 10 GHz 频率范围内人体因操作仪器而暴露于电磁场(EMF)的限制。

<span id="page-23-0"></span>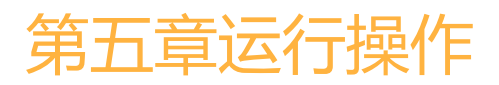

MiSeq™Dx运行和操作是通过MiSeqOperating Software (MOS, MiSeq操作软件)和Local Run Manager(本地运行管理器)两个软件实现的,包括以下功能:

- ▶ 开机自检(参照Part II)
- ▶ 用户管理(参照PartI)
- ▶ 应用管理(参照Part I)
- ▶ 机器管理(参照Part II)
- ▶ 数据分析(参照Part I)

### <span id="page-23-1"></span>Part I Local Run Manager (本地运行管理器)

Local Run Manager(本地运行管理)软件是一种机载集成解决方案,它用于记录运行的样本、 指定运行参数、监视运行状态、分析测序数据和查看结果。

本章节介绍通过本地运行管理软件实现如下功能描述:

- ▶ 杳看本地运行管理器
- 登陆信息管理
- 操作界面概述
- 管理设置和任务
- 工作流程概述

#### Illumina安全性

强烈建议您查阅 Illumina 安全和网络的安全最佳实践,以确保您的仪器安全。

#### 分析模块

本地运行管理器支持一系列分析模块进行数据分析。每个分析模块都有适用于特定应用和文 库类型的一组特定程序。有关每个分析模块的描述,请参阅 Illumina 支持中心网站上的 Local Run Manager 支持页面。

本地运行管理器软件不包含任何预安装的分析应用程序。每个 Dx 分析应用程序都是由 Illumina 支持人员下载并安装在您的系统上的。有关安装分析应用程序的更多信息,请联系技 术支持。

### <span id="page-23-2"></span>查看本地运行管理器

本地运行管理器的界面可通过网页浏览器在仪器上查看。

- 通过在仪器桌面上选择本地运行管理器快捷方式打开本地运行管理器界面。
- 或者在仪器上启动Chromium网页浏览器,然后输入[http://localhost](http://localhost/)。

支持的Web浏览器是在仪器上安装的 Chromium。有关兼容版本,请参阅相应的仪器软件发布 说明。使用不受支持的浏览器和版本时,可能会损害一些用户界面功能。

本地运行管理器的界面还可以使用与仪器连接到同一本地网络的计算机查看。

- 在连接到仪器相同网络的计算机上打开Chromium网页浏览器。确保浏览器的缩放设置为 100%。
- 使用仪器名称进行连接,例如,**[http://myinstrument](http://myinstrument/)**。

要远程访问仪器,必须打开端口443。

## <span id="page-24-0"></span>登陆信息管理

#### 用户密码

使用本地运行管理器需要验证密码,该账户管理选项默认开启。为了能访问Local Run Manager(本地运行管理)软件界面,需要有效的用户名和密码来登录系统。

只有管理员用户才可以分配用户凭证。更多信息,详见账户管理章节。

注意:用户账户仅特定针对具体仪器。使用者密码在多台仪器间不通用。当用户密码接近过 期日期时,在界面顶部会显示消息,提示用户重设自己的密码。

#### 我的账户

用户可随时从My Account(我的账户)窗口重置现有密码。

从My Account(我的账户)窗口,用户可观察自己的用户名、分配的角色和许可权限。也可 设置安全问题,以在被锁定不能进入本地运行管理器时可重新获得您的账户。

需要有当前密码才能设置新密码。如忘记密码,可以在本地运行管理器登录页面中选择 "Forgot your password? "(忘记密码?)并回答安全问题以重置密码。如果此尝试失败,您 的账户将被锁定。请联系管理员更改临时密码并解锁您的账户。

注意:Illumina建议您创建至少一个其他管理员账户。这样可以防止因为遗失或忘记管理员密 码而导致系统被锁定。

#### 密码状态

可能的密码状态如下:

- **Temporary password**(临时密码) 当管理员用户创建一个用户账户时,管理员用户给新 用户分配一个临时密码。
- **User password**(用户密码)- 初次访问时,新用户被提示修改临时密码。
- **Forgotten password**(忘记的密码)- 如果用户忘记密码,管理员用户可重新分配一个临时 密码, 此密码可以在下次访问时改掉。
- **Used password**(使用过的密码)- 用户最多在5个密码周期内重复使用同一密码。

• **User lockout**(用户锁定)- 管理员可以更改登录尝试次数的限制,默认为五次。如果用户 超过允许的尝试次数,用户账户将被锁定。只有管理员用户才能解锁账户或分配临时密码。 注意:如果管理员用户被锁定,请联系另一个管理员用户以解锁该账户。如果没有其他管理

员用户可用,请联系 Illumina 技术支持。

#### 更改密码

您可以随时使用**MyAccount**(我的账户)窗口重置现有密码。

要更改密码,必须知道当前的密码。如果忘记密码,管理员可以重新分配给您一个临时密码。

- 1. 从导航栏,点击自己名字旁边的User icon (用户) 图标。
- 2. 从下拉菜单,点击**MyAccount**(我的账户)。

注意:根据您查看软件的屏幕大小,**My Account**(我的账户)菜单项可能会被压缩到**More Options**(更多选项)下面。

- 3. 在密码区域中,点击**Reset**(重置)。
- 4. 在**Current Password**(当前密码)字段,输入自己的旧密码。
- 5. 在**Password**(密码)字段,输入新密码。
- 6. 在**Confirm Password**(确认密码)字段,重新输入新密码。
- 7. 点击**Reset Password**(重置密码)

#### 设置安全问题

当用户第一次登录到本地运行管理器时,会被要求设置安全问题。如果用户忘记密码,回答 与其账户关联的安全问题将解锁该账户。

安全问题信息可以稍后通过进入**My Account**(我的账户)菜单并在安全问题部分选择**Reset**

(重置)来更改。

设置安全问题步骤如下:

- 1. 从第一个问题下拉菜单中选择安全问题。你也可以选择**Creat my own question**(创建我的 问题)来输入自定义的问题。
- 2. 在**Answer**(答案)字段中输入答案。答案不区分大小写。对于剩下的问题和答案字段,请 重复步骤1和2。
- 3. 选择**Update Security Questions**(更新安全问题)将安全信息保存到您的帐户。

### <span id="page-25-0"></span>操作界面概述

用户登录到Local Run Manager(本地运行管理)软件后,dashboard(操作界面)打开。从操 作界面,用户可进行以下任务:

- 跟踪测序和分析状态
- 将运行排序和过滤
- 创建和编辑运行
- 隐藏运行
- 停止分析或重新分析
- 查看分析结果
- ▶ 管理运行文件夹以删除和重新链接运行文件夹

操作界面上列出仪器上所有进行的运行,每页显示10个运行。使用列表底部的导航箭头可在 不同页之间滚动。

列出的每个运行列表都包括了运行名称、分析模块、运行状态和该运行最近修改日期。

- **Run Name/ID**(运行名称/ID)- 列出分配的运行名称并链接到运行结果页。在开始测序 或分析时,运行 ID 会被添加到运行名称列的开头。
- **Module**(模块)- 列出分配给运行的分析模块。
- **Status**(状态)- 列出运行的状态,包括一个进度状态栏。如欲了解更多信息,请参见本 章可能的运行状态。
- **Last Modified**(最近修改)- 列出最近的运行或分析修改的日期和时间。默认ActiveRuns (活动运行)页按此栏排序。

要对运行列表进行排序,请选择任何列标题以按升序或降序排序。

#### 活动运行页

操作界面打开时,显示Active Runs(活动运行)页。在活动运行页面的顶部,活动运行的摘 要提供了以下运行状态类别中的每一个运行的计数。若要按状态筛选活动运行,请单击"数 字"。

- **Ready**(就绪)- 指示运行已准备好进行测序。
- **In Progress**(进行中)- 指示运行正在测序或数据分析过程中,或在人工停止命令后的停 止过程中。
- **Stopped or Unsuccessful**(停止或不成功)- 指示分析被手动停止或分析未成功。
- **Complete**(完成)- 指示分析成功完成。
- **Total**(总计)- 活动运行页上运行的总数。

#### 筛选运行

点击活动运行总结中的一个运行状态类别,对ActiveRuns(活动运行)页进行如下筛选

- **Ready**(就绪)- 筛选列表,使其只显示测序就绪的运行。
- **In Progress**(进行中)- 筛选列表,使其只显示正在进行中的运行。
- **Stopped or Unsuccessful**(停止或不成功)-筛选列表,使只显示已停止或未成功的运行。
- **Complete**(完成)- 筛选列表,使其只显示成功完成的运行。
- **Total**(总计)- 去除筛选,显示所有活动的运行。

#### 隐藏和恢复运行

- 1. 从**Active Runs**(活动运行)页,选择您想要隐藏的测序任务名称旁边的**Actions**(操作)。
- 2. 点击**Hide**(隐藏)。
- 3. 确认提示框出现时,点击**Hide**(隐藏)。
- 4. 如要显示**Hidden Runs**(隐藏运行)页,点击**ActiveRuns**(活动运行)下拉箭头,然后选择 **HiddenRuns**(隐藏运行)。
- 5. 若要将运行恢复到**Active Runs**(活动运行)页,选择要恢复的测序任务名称旁边的**Actions** (操作)。
- 6. 点击**Restore**(恢复)。
- 7. 确认提示框出现时,点击**Restore**(恢复)。
- 8. 如要显示**ActiveRuns**(活动运行)页,点击**HiddenRuns**(隐藏运行)的下拉箭头,然后选择 **ActiveRuns**(活动运行)。

#### 删除运行文件夹

可以通过本地运行管理器软件手动删除运行文件夹以管理存储空间。 在您删除运行文件夹之前,运行必须处于以下状态之一:

- 测序完成
- 测序失败
- 测序停止
- 初步分析完成
- 初步分析失败
- 分析完成
- 分析失败
- 分析停止
- 1. 从**Active Runs**(活动运行)页面,选择要删除的运行名称旁边的**Actions**(操作)。
- 2. 选择**Delete Run Folder**(删除运行文件夹)。 Delete Run Folder(删除运行文件夹)选项会被Relink(重新关联)取代。运行旁边会显示 一个垃圾桶图标。

#### 重新关联运行文件夹

只有本地运行管理器的管理员才能重新关联已删除的运行文件夹。

- 1. 将运行文件夹复制回其原始位置。 如果运行未保存在其原始位置,软件在尝试还原后会显示错误消息。
- 2. 选择运行名称旁边的**Actions**(操作)。
- 3. 选择**Relink Run Folder**(重新关联运行文件夹)。
- 4. 选择**Confirm**(确认)以继续并重新关联运行。 运行将被还原到删除运行文件夹之前的状态。

#### 搜索运行或样本

- 1. 从操作界面的导航栏,点击Search(搜索)图标。 只能对活动运行项进行搜索。
- 2. 在搜索字段中,输入运行名称或样本ID。 随着用户输入,显示可能的匹配列表,以辅助用户进行搜索。
- 3. 从列表中选择一个匹配或按下**Enter**(输入)键。
	- ▶ 如果按运行名称搜索, 则RunOverview(运行概况)选项卡打开。
	- ▶ 如果按样本ID搜索, Samples and Results(样本和结果)选项卡打开。

#### 编辑运行

1. 从Active Runs(活动运行)页,点击想编辑的运行名称旁边的**Actions**(操作)。

- 2. 点击**Edit**(编辑)。
- 3. 确认提示框出现时,点击**Continue**(继续)。
- 4. 按需要编辑运行参数。
- 5. 完成时,点击**SaveRun**(保存运行)。 运行的最新修改日期会在Active Runs(活动运行)界面上更新。

#### 停止分析

您可以取消正在排队等待分析或正在进行分析的运行的分析。

- 1. 从Active Runs(活动运行)页,点击要停止的运行旁边的**Actions**(操作)。
- 2. 单击**StopAnalysis**(停止分析)。 处于AnalysisOueue(分析队列)或AnalysisRunning(分析运行)状态的运行,会出现停止命 令。
- 3. 确认提示框出现时,点击**StopAnalysis**(停止分析)。

#### 重新分析

可以从本地运行管理器的操作界面或从样本和结果选项页进行重新分析。如果重新分析时收 到一个 "Run Folder Not Found(运行文件夹没有找到)"的消息,需要将运行移动或复制到 D:\Illumina\Instrument Analysis 文件夹。

如果分析被停止、分析失败,或者如果您想要使用不同的设置重新分析一次运行,可以进行重 新分析。

#### 从Active Runs(活动运行)页重新分析

- 1. 从Active Runs(活动运行)页,点击要重新分析的运行旁的**Actions**(操作)。
- 2. 点击**Requeue**(重新分析)。
- 3. 有提示时,从以下选项中做出选择:
	- 点击Edit Setup (编辑设置)来改变分析参数。从RequeueAnalysis(重新分析)页,改变 到期望的设置值,然后点击**Requeue Analysis**(重新分析)。
	- 点击**Requeue**(重新分析)。使用当前分析参数进行分析。

#### 从结果页重新分析

- 1. 在Active Runs(活动运行)上点击运行名称。
- 2. 点击**Requeue Analysis**(重新分析)。
- 3. 有提示时,从以下选项中做出选择:
	- 点击Edit Setup(编辑设置)改变分析参数。从Requeue Analysis(重新分析)页,改 变到期望的设置值,然后点击**Requeue Analysis**(重新分析)。
	- 点击**Requeue**(重新分析)。使用当前分析参数开始进行分析。

#### 更改输出运行路径

在运行完成后,您可以更改输出运行文件夹的位置。当您想要重新运行并将输出数据保存到 新文件夹时,这将非常有用。

- 1. 从运行操作界面,通过选择**Completed**(已完成)筛选运行列表,以显示已完成的运行。
- 2. 选择要编辑的运行。

确保所选运行不在进行中,否则无法更改输出运行文件夹。

- 3. 选择Run Overview(运行概述)选项卡。
- 4. 从Output Run Folder(输出运行文件夹)部分,选择**Edit**(编辑)。
- 5. 在Output Run Folder(输出运行文件夹)字段中输入新路径,然后选择Save(保存)。 只能编辑输出文件夹的路径,输出文件夹名称保持不变。

#### 查看屏幕帮助

每个页面都提供帮助,以引导您了解屏幕上可用的选项。从导航栏中选择Help(帮助)以获 取有关可能选择的信息。

#### 本地运行管理器图标

本地运行管理器使用以下图标来执行各种任务。

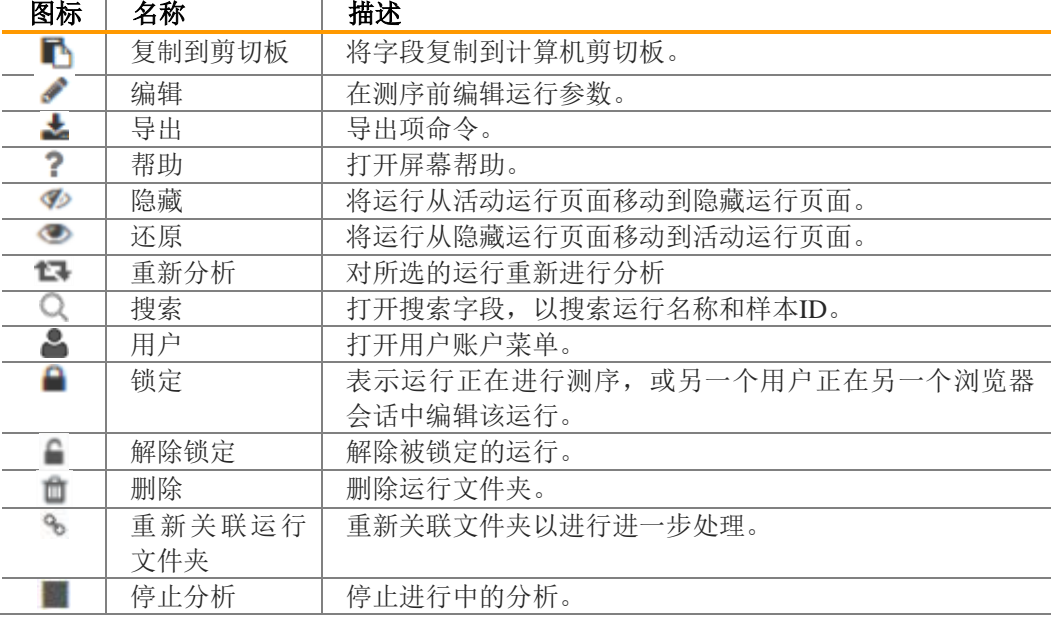

### <span id="page-28-0"></span>管理设置和任务

从Tools(工具)下拉列表查看以下设置和任务信息:

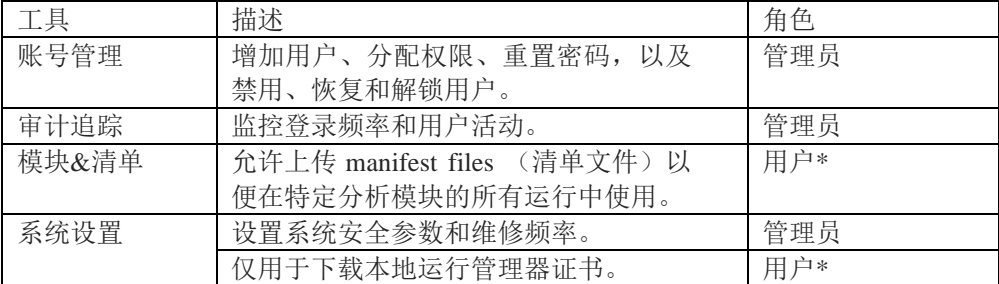

#### 账户管理

AccountManagement(账户管理)页上列出所有用户账户,账户信息包括每个账户的名字、姓 和用户名。

注意

对于一台仪器用户账户是特定的。用户密码在多个仪器之间不是通用的。当您的密码 接近到期日期时,会在界面顶部出现一条消息提醒您重置密码。

在各个账户的详情中,管理着角色和相关的许可权限。有两个角色:管理员或用户。

- **Admin**(管理员)- 默认管理员角色具有全部许可权限。
- **User**(用户)- 用户角色按可能的权限子集进行配置。无论许可权限设置如何,所有用 户都可创建运行。

只有管理员用户才能查看AccountManagement(账户管理)页并分配用户凭证。 注意:Illumina建议您创建至少一个其他管理员账户。这可以防止因为遗失或忘记管理员密码 而导致系统被锁定。

#### 用户许可权限

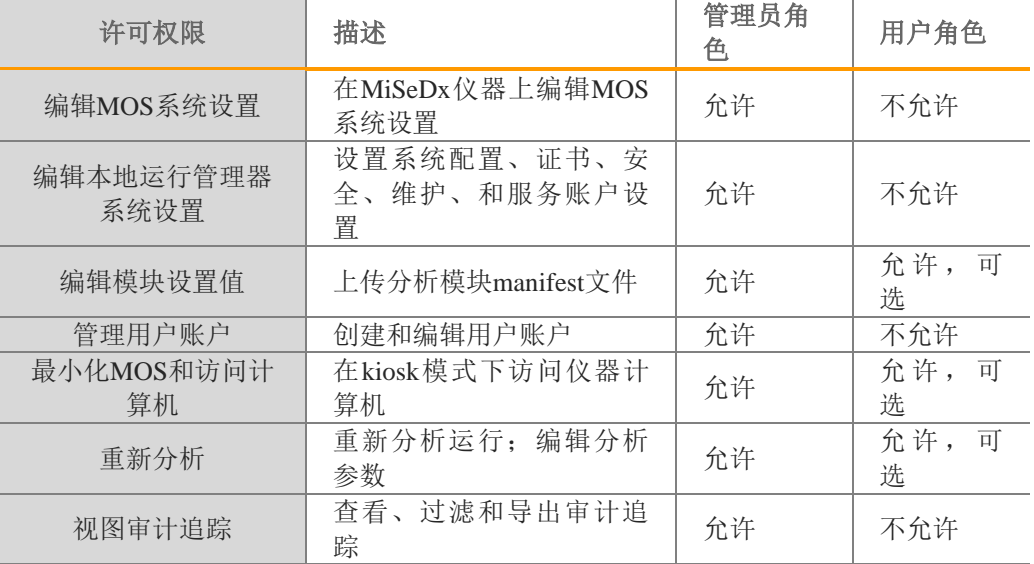

#### 创建新用户

使用以下步骤创建新用户。用户信息(名字、姓氏、角色和用户权限)可以随时在账户管理中 更改。

- 1. 从操 作 界 面 的 导航 栏 , 选择 左上 角 的Tool(工 具) 下拉 列 表, 然 后点 击**Account Management**(账户管理)。
- 2. 从Account Management(账户管理)页,点击**CreateAccount** (创建账户)。
- 3. 在Create New User(创建新用户)对话框中,输入新用户的姓名。
- 4. 在UserName (用户名)字段中, 输入用户名。 用户名必须是唯一,且不能重复使用或修改。
- 5. 在Password(密码)字段中,输入临时密码。 临时密码不保存在密码历史中,所以可多次重复使用。
- 6. 在ConfirmPassword(确认密码)字段中,再次输入临时密码。
- 7. 如要选择角色,点击**Admin**(管理员)或**User**(用户)。
- 8. 根据指定的用户角色选择用户许可权限。
- 9. 点击**Continue**(继续)。

#### 重置用户密码

- 1. 从操作界面导航栏,选择Tool(工具)下拉列表,然后点击**Account Management**(账户管 理)。
- 2. 选择要重置密码的用户的用户名,点击**Edit**(编辑)。
- 3. 在Edit User(编辑用户)对话框中, 在Password(密码)字段中, 输入临时密码。
	- 临时密码不保存在密码历史中,所以可多次重复使用。 密码需要满足以下要求:
		- 8至64个字符之间
		- 至少一个大写字母
		- 至少一个小写字母
- 至少一个数字
- 至少一个特殊字符
- 不能是最近五次使用过的密码之一
- 4. 在Confirm Password(确认密码)字段中,再次输入临时密码。
- 5. 点击**Update User**(更新用户)。

#### 禁用用户

- 1. 从操作界面导航栏,点击Tools(工具)下拉列表,然后点击**Account Management**(账号管 理)。
- 2. 找到要编辑的用户名,点击**Edit**(编辑)。
- 3. 在Edit User(编辑用户)对话框,点击**Disable User**(禁用用户)。
- 4. 确认提示框出现时,点击**Disable**(禁用)。

#### 恢复用户

- 1. 从操作界面导航栏,点击Tools(工具)下拉列表,然后点击Account Management (账号管 理)。
- 2. 点击Active Users(活动用户)下拉列表,选择**Hidden Users**(隐藏用户)显示被禁用用户。
- 3. 在Hidden Users(隐藏用户)下拉列表,定位您想恢复的被禁用用户,然后点击**Restore**(恢 复)。
- 4. 在Restore User(恢复用户)对话框中,点击**Restore**(恢复)。
- 5. 在Active Users(活动用户)下拉列表,选中被恢复用户并点击**Edit**(编辑)。
- 6. 在Edit Users(编辑用户)对话框的Password(密码)字段中,输入临时密码。
- 7. 在Confirm Password(确认密码)字段中,再次输入临时密码。
- 8. 点击**Update User**(更新用户)。

#### 更改用户权限

- 1. 从操作界面导航栏,点击Tools(工具)下拉列表,然后点击**Account Management**(账号管 理)。
- 2. 选择要编辑的用户的用户名,点击**Edit**(编辑)。
- 3. 根据特定的用户角色选择用户权限。
- 4. 点击**Update User**(更新用户)。

#### 解锁用户

- 1. 从操作界面导航栏,点击Tools(工具)下拉列表,然后点击**Account Management**(账号管 理)。
- 2. 找到您要编辑的用户名,然后点击**Edit**(编辑)。如果所有可用的管理员账户都被锁定,请 联系 Illumina 技术支持。Illumina 技术支持团队将指导管理员用户创建一个新的管理员账户, 该账户可用于解锁其他账户。
- 3. 在Edit User(编辑用户)对话框中,点击**Unlock User**(解锁用户)。
- 4. 在New Password(新密码)字段中,输入临时密码。
- 5. 在Confirm Password(确认密码)字段中,再次输入临时密码。
- 6. 点击**Update User**(更新用户)。

#### 系统设置

系统设置是用户安全、自动数据维护、服务账户、参考基因组存储库分配和程序证书的全球参 数。以下任务可以在系统设置中进行管理:

- 系统安全设置包括密码过期、用户锁定、自动注销和密码重置提醒。
- 系统维护包括自动清理不活跃的运行文件夹,以及立即备份的选项。

- 备份文件受密码保护。

- 必须设置数据库备份密钥才能使自动数据库备份起作用。

- 服务账户设置包括更改用于数据分析、执行备份和数据存储的用户账户。
- 设置应用程序语言。本地运行管理器仅预装了英语语言包,其他语言目前不受支持。
- 管理本地运行管理器证书。
- 更改网络输出路径。

#### 指定系统安全设置

- 1. 从操作界面导航栏,点击Tools(工具)下拉列表,然后点击System Settings(系统设置)。
- 2. 点击Security(安全)选项卡。
- 3. 在Password Expiration (密码到期)部分,指定用户在密码到期前重置密码的天数,最多为 180天。
- 4. 指定提醒用户在密码到期前重置密码的天数。
- 5. 在User Lockout (用户锁定)部分,指定用户在系统被锁定前输入无效登录凭据的最大尝试 次数。
- 6. 在Auto Lockout(自动锁定)部分,指定系统无操作多少分钟后,会自动将用户注销登录。
- 7. 点击**Save**(保存)。

#### 指定系统维护设置

- 1 从操作界面导航栏,点击Tools(工具)下拉列表,然后点击**System Settings**(系统设置)。
- 2 点击Maintenance(维护)选项卡。
- 3 【可选】选择**Enable Automatic Deletion**(允许自动删除)复选框,以启用自动删除旧分析 文件。

启用后,系统保留最近的分析信息并删除所有其他临时文件以提高性能。

- 4 如果勾选了Enable Automatic Deletion (允许自动删除)复选框, 请指定自动删除触发器。此 参数因仪器而异,可以指定为以下之一:
	- 文件夹不活动(天数)
- 5 输入备份位置的首选路径,可以是本地仪器计算机以外的位置,例如网络位置或其他联网计 算机。

注意:数据库备份文件受密码保护。

- 6 在Backup Period (备份周期)字段中,输入每次备份之间间隔的天数。
- 7 如要立即创建备份,请首先创建数据库备份密钥,单击**Save**(保存)。然后点击**Backup Now**(马上备份)。

注意:Illumina建议在首次登录到本地运行管理器后设置数据库备份密钥。如果忘记了数 据库备份密钥,可以在执行备份之前进行重置。

8 点击**Save**(保存)。

#### 指定维修账户设置

本地运行管理器Analysis Service (分析维修)和本地运行管理器Service (工作维修)账户默认配 置为本地系统账户。Universal Copy Service (通用复制服务)账户默认使用本地服务账户。您可 以为每个服务账户配置为 Windows 账户。

- 1. 从操作界面导航栏,点击Tools(工具)下拉列表,然后点击**System Settings**(系统设置)。
- 2. 点击Service Accounts(维修账户)选项卡,然后选择**Windows Account**(**Windows** 账户), 以启用并设置Analysis Service(分析维修), Job Service(工作维修)和Universal Copy Service (通用复制服务)的凭证。
- 3. 在User Name (用户名)字段, 输入用户名。
- 对于运行 Windows 10 且使用本地账户的仪器, 请在用户名前加上".\" (例 如,.\username)。对于域用户,请在用户名中包含域名,然后在用户名中加上反斜杠 (例如, domain\username)
- 4. 在Password(密码)字段,输入密码。

对于运行 Windows 10 的仪器,操作系统要求每180天更改一次Windows密码。在本地运行 管理器中的Windows账户密码必须与Windows操作系统使用相同的密码进行更新。

5. 点击**Save**(保存)。确认您的操作以完成保存。

注意: 本地运行管理器Analysis Service 的 Local System (本地系统账户)和本地运行管理器 Job Service 的 Local System (本地系统账户)以及 Universal Copy Service 的 Local Service (本 地系服务账户)无法访问网络文件夹和存储,也无法访问缓存的凭据。这会阻止本地运行管 理器访问网络文件夹和存储,从而导致错误。

要读写网络文件夹,必须通过Windows凭据管理器缓存或保存具有对网络文件夹或存储访问 权限的账户凭据。如果网络文件夹位于域上,则必须使用域账户凭据进行缓存。请联系您的 IT管理员获取域账户信息。

缓存凭据允许当前本地账户访问网络文件夹或存储。如果运行本地运行管理器服务(如 sbsuser)的账户无法访问网络文件夹或存储,这一步就非常重要。仪器操作系统可以使用缓 存的凭据连接到网络文件夹。

注意:Illumina建议在本地运行管理器维修账户和Windows操作系统登录账户中使用相同 的Windows账户。例如,如果域账户用于在仪器上登录Windows操作系统,那么在本地运 行管理器中的维修账户应该设置为相同的域账户。

#### 指定证书

本地运行管理器使用 HTTPS 来加密数据连接,确保运行数据信息是私密和安全的。安全证书设 置仅在以下情况下更改:

- 从新的远程设备访问本地运行管理器。
- 使用自定义安全证书。
- 在更改系统名称或将系统移动到新的域后,重新访问本地运行管理器。

#### 安装用于远程访问的安全证书

- 1. 在远程设备上登录到本地运行管理器。
- 2. 从操作界面导航栏,点击Tools(工具)下拉列表,然后点击System Settings(系统设置)。
- 3. 选择Certificates(证书)选项卡。
- 4. 选择**Download**(下载)以下载包含本地运行管理器证书的 zip 文件。
- 5. 解压 zip 文件的内容。
- 6. 右键单击 BAT 文件,选择**Run as administrator**(以管理员身份运行)。
- 7. 按照提示完成安装,然后重新启动浏览器。

#### 上传自定义安全证书

要替换现有的本地运行管理器证书,请按照以下步骤操作。

- 1. 从操作界面导航栏,点击Tools(工具)下拉列表,然后点击**System Settings**(系统设置)。
- 2. 选择Certificates(证书)选项卡。
- 3. 选择**Browse**(浏览),选择新的证书文件(\*.pfx),然后选择**Open**(打开)。
- 4. 输入证书文件的密码,然后选择Set Certificate (设置证书)。
- 5. 重新启动浏览器。

#### 重新生成安全证书

如果最近更改了系统名称或系统移动到新域,您必须重新生成安全证书以恢复对本地运行管理 器的访问。

- 1. 通过 HTTPS 启动本地运行管理器。
- 2. 从操作界面导航栏,点击Tools(工具)下拉列表,然后点击**System Settings**(系统设置)。
- 3. 选择Certificates(证书)选项卡。
- 4. 选择**Regenerate the Certificate**(重新生成证书)。
- 5. 重新启动浏览器。
- 6. 如果您需要从另一台设备连接到本地运行管理器,请在远程设备上下载并安装重新生成的证 书。
	- a. 选择**Regenerate the Certificate**(重新生成证书)。
	- b. 选择**Download**(下载)以下载包含本地运行管理器软件证书的 zip 文件。
	- c. 解压 zip 文件的内容。
	- d. 右键单击 BAT 文件, Run as administrator(以管理员身份运行)。
	- e. 按照提示完成安装,然后重新启动浏览器。

#### 指定通用命名约定网络输出路径

在输出文件夹中,输入完整的通用命名约定(UNC)文件路径。UNC路径包括两个反斜杠、服 务器名称和目录名称。该路径不使用映射网络驱动器的字母。

- 一级输出文件夹的路径需要以反斜杠结尾。
- 例如UNC路径: \\servername\directory1\
- 两级或更多级的输出文件夹的路径不需要以反斜杠结尾。
- 例如UNC路径: \\servername\directory1\directory2
- 对映射的网络驱动器的路径会导致错误。请勿使用。

例如映射网络驱动器路径:T:\sbsfiles

#### 模块&清单

Modules & Manifests(模块与清单)页面在左侧导航栏中提供已安装的分析模块列表。点击分析 模块的名称可以打开一个列出模块版本和最后修改日期的页面。

对于需要清单的分析模块,可以使用Add Manifests(添加清单)功能向模块添加清单。当您从 Modules & Manifests(模块与清单)页面为分析模块添加清单时,这些清单对使用该分析模块的 所有运行都是可用的。

另外, 您还可以使用Import Manifestes (导入清单) 在Create Run (创建运行) 页面为特定运行导 入清单。当您在Create Run(创建运行)页面上导入清单时,该清单仅对当前运行可用。

#### 向分析模块添加清单文件

- 1. 确保要复制到模块的清单可在可访问的网络位置或 USB 驱动器上获得。
- 2. 从操作界面导航栏,点击Tools(工具)下拉列表,然后点击**Modules & Manifests**(模块与清 单)。
- 3. 从左侧面板的分析模块列表中,选择适当的模块名称。
- 4. 选择**Add Manifests**(添加清单)。
- 5. 转到清单文件并选择要添加的清单。

您可以添加多个清单。

#### 导出清单文件

- 1. 从操作界面导航栏,点击Tools(工具)下拉列表,然后点击**Modules & Manifests**(模块与清 单)。
- 2. 从左侧面板的分析模块列表中,选择适当的模块名称。
- 3. 选择要导出的清单文件旁边的**Export**(导出)。

#### 删除清单文件

- 1. 从操作界面导航栏,点击Tools(工具)下拉列表,然后点击Modules & Manifests(模块与清 单)。
- 2. 从左侧面板的分析模块列表中,选择适当的模块名称。
- 3. 选择要删除的清单文件旁边的**Delete**(删除)。

#### 审计追踪

MiSeqTMDx使用手册

审计追踪记录关于特定操作的信息,例如用户访问、用户资料和系统、运行或分析参数的修改。 每个审计追踪条目包括以下信息:

- When(何时),以年-月-日格式表示日期,以24小时制表示时间。
- Who(何人),启动操作的用户名。
- What(何事),采取行动的简短描述。

• Affected Item(受影响的项),代表4类受影响的项:用户、运行、分析或系统。

如要将审计追踪列表排序,点击任一栏的标题以升序或降序排序。您可以过滤审计记录列表以 显示特定数据,然后将过滤后的列表导出为 PDF 文件格式的报告。 只有管理员用户才能查看审计追踪页。

#### 筛选审计追踪

- 1. 从操作界面导航栏,点击**Tools**(工具)下拉菜单,然后点击**AuditTrails**(审计追踪)。
- 2. 点击**Filter**(筛选)。 可以对筛选过的列表进一步筛选来细化列表。如要给整个数据库应用筛选,则在继续操作 前应先清除以前的筛选。

#### 按日期筛选

- 1. 在From(起始日期)字段中,输入一个日期(以年-月-日格式)以指定筛选结果的开始日期。或 点击**Calendar**(日历)图标,选择From(开始日期)。
- 2. 在To(结束日期)字段中,输入一个日期(以年-月-日格式)以指定筛选结果的结束日期。或点 击**Calendar**(日历)图标,选择To(结束日期)。
- 3. 点击**Filter**(筛选)。

#### 按用户名筛选

- 1. 在Who(何人)字段中,输入用户名。 可输入用户名的任意部分。不能使用星号(\*)。
- 2. 点击**Filter**(筛选)。

#### 按操作筛选

- 1. 在What (何事)字段中, 输入操作描述。 可输入操作描述的任意部分。不能使用星号(\*)。
- 2. 点击**Filter**(筛选)。

#### 按受影响的项描述筛选

- 1. 在Affected Item (受影响的项)文本字段中,可输入受影响的项描述的任意部分。 描述可以是运行名称、用户名、分析模块名称或报告名称。例如,可输入描述的任意部分。 不能使用星号(\*)。
- 2. 点击**Filter**(筛选)。

#### 按受影响的项类别筛选

- 1. 如要按受影响的项类别过滤,在**Affected Item**(受影响的项)图标,并从以下选项中选择: **User**(用户)–筛选列表,使其显示用户操作和用户身份验证操作。 **Run**(运行)– 筛选列表,使其显示运行参数或运行状态的改变。 **Analysis**(分析)– 筛选列表,使其显示分析参数或分析状态的改变。 **System**(系统)– 筛选列表,使其显示系统水平的操作,例如文件上载、系统维护或安全设置。
- 2. 点击**Filter**(筛选)。

#### 导出审计追踪

1. 从操作界面导航栏,点击Tools(工具)下拉菜单,然后点击**Audit Trails**(审计追踪)。

- 2. 单击**Filter**(筛选)。
- 3. 应用所需的筛选器。
- 4. 单击**Export**(导出)图标。 软件生成一个PDF文件格式的报告,内容包括用户名、导出日期和筛选参数。

### <span id="page-35-0"></span>工作流程概述

此文概述了在本地运行管理软件中创建运行和查看分析结果的工作流程。具体的步骤随各个分 析模块而异。请参见要使用的分析模块的工作流程,了解具体操作说明。

#### 本地运行管理工作流程

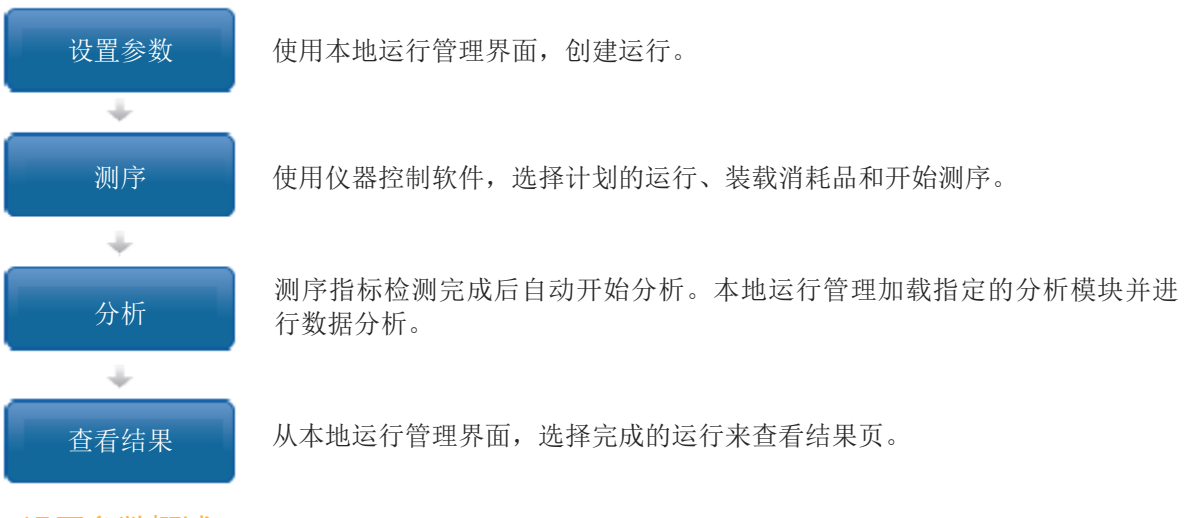

#### 设置参数概述

如要设置某个运行,使用本地运行管理软件操作界面的**Create Run**(创建运行),并从下拉菜 单中选择分析模块。Create Run(创建运行)页提供分析模块选项。

创建运行页包括文本字段、下拉菜单、切换设置和各分析模块特有的样本表格。创建运行页包 括以下部分:

- 运行名称\*(必须是唯一的,不能是先前设置的运行名称)。
- 运行描述
- 运行设置\*
- 模块特定设置\*
- 样本\*

带有星号 (\*) 的字段是必填项。

#### 运行名称和描述

运行名称是测序到分析的整个过程中标识某个运行的名称。运行名称最多可包括40个字母数字 字符。允许使用空格和以下特殊字符:~!@#\$%-\_{}。运行描述为可选项,最多可包括的150个 字母数字字符。

#### 运行设置

运行设置通过以下参数识别运行:

- 用于准备测序样本的文库制备试剂盒和索引试剂盒。
- 读取类型:单读取或双末端
- 每个读取的循环数。

#### 模块特有的设置

此段中出现的模块特有的设置随为运行所选的分析模块而异。一些模块包括选择非默认方法的 比对器和变异识别程序以及可配置的分析设置的选项。有些分析模块不包括任何模块特有的设 置值。

了解更多信息,请参见分析模块工作流程。

#### 样本部分

对于每个运行, 在样本表格中标识要测序的样本。样本表格包括样本ID(样本ID字段限制为40 个字符)、可选的样本名称、可选的描述和随各个样本使用的索引。

标签栏提供了基于为运行特定的文库试剂盒和标签试剂盒的兼容标签序列的下拉菜单。对于使 用自定义索引序列的运行,可以将序列输入为自由文本。

#### 导入和导出样本

样本部分包括导入样本的命令。如要这么做,在用逗号分割(\*.csv)的外部文件中创建一个样 本表格。可以在Import Samples(导入样本)栏下载模板。

如果您已经有一个要用来配置运行的样本表,请选择**Import Sample Sheet**(导入样本表)以选 择包含所有运行设置和样本信息的CSV文件。确保您要导入的样本表文件具有与当前分析模块 的样本表相同的列标题。例如,如果分析模块需要清单文件,则样本表文件必须具有清单列。 样本ID列最多可包含40个字符。

在填写运行信息并在样本表中输入至少一个样本后,您可以通过选择**Export Sample Sheet**(导 出样本表)将运行信息导出到外部CSV文件。这对于确保将来运行的兼容性或在手动编辑样本 表时使用模板非常有帮助。

注意:在设置样本表时,请确保参考Illumina接头序列文档和适当的分析模块用户指南。输入错 误的文库制备试剂盒序列将导致分析失败。

#### 查看运行和样本数据

如要查看运行结果,从本地运行管理器操作界面点击运行名称。分析结果的概况显示在以下选 项卡中:

- Run Overview (运行概况)
- Sequencing Information (测序信息)
- Samples & Results(样本和结果)

#### 运行概况选项卡

运行概况选项卡列出关于运行的信息、测序指标的汇总和运行文件夹的位置。

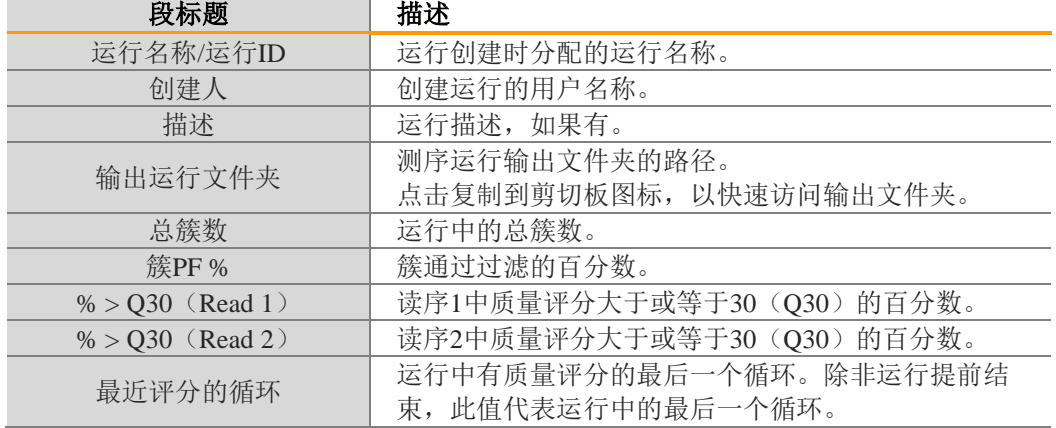

测序信息选项卡

测序信息选项卡提供测序运行参数的汇总。测序信息选项卡上提供了以下信息。

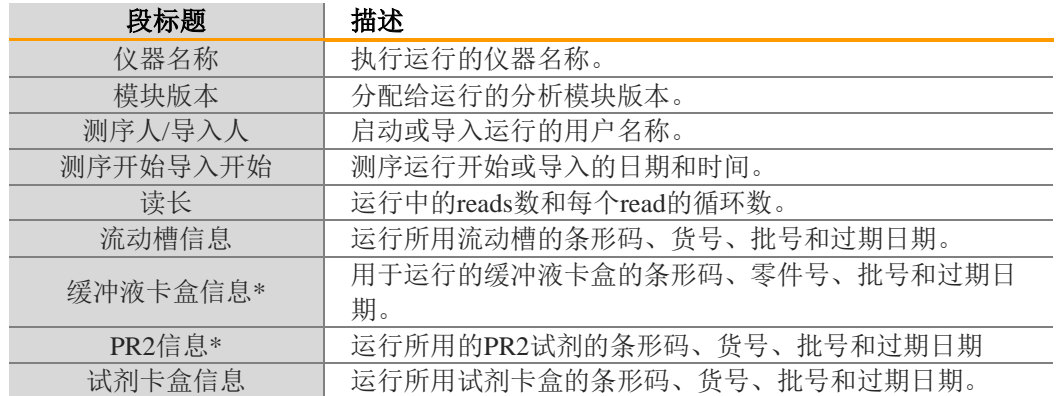

\*该部分的显示取决于仪器平台。

#### 样本和结果选项卡

Samples & Results(样本和结果)选项卡提供样本表格中所列每个样本的分析结果汇总、分析 文件夹位置,以及重新分析选项。

以下字段对于所有分析模块都是通用的。有关特定分析结果的描述,请参阅相应的分析模块工 作流程指南。

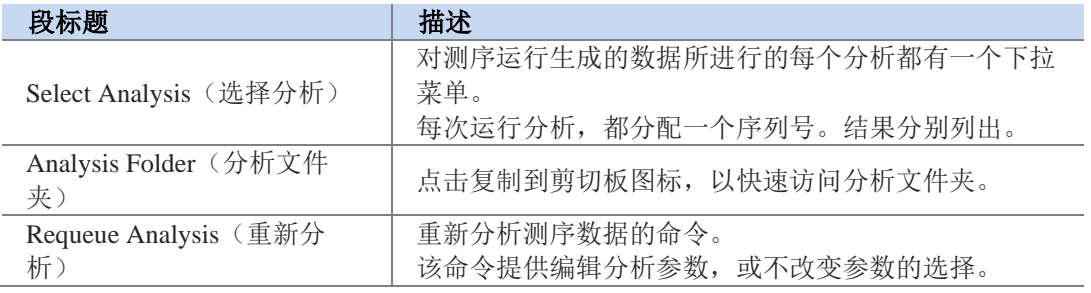

#### 可能的运行状态

操作界面上的状态栏显示所列的运行的状态。以下表格叙述了运行的可能状态以及状态栏的颜 色。

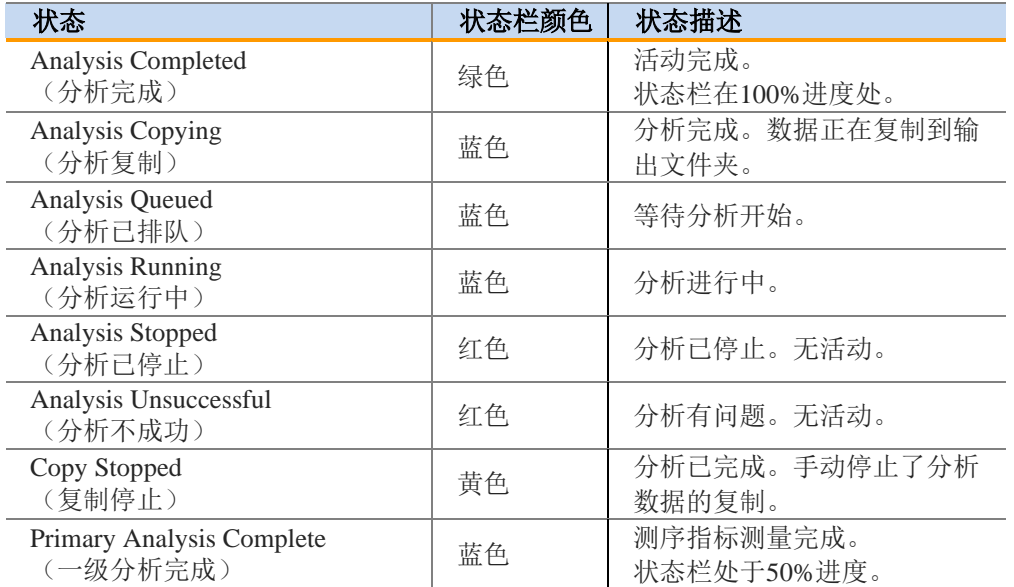

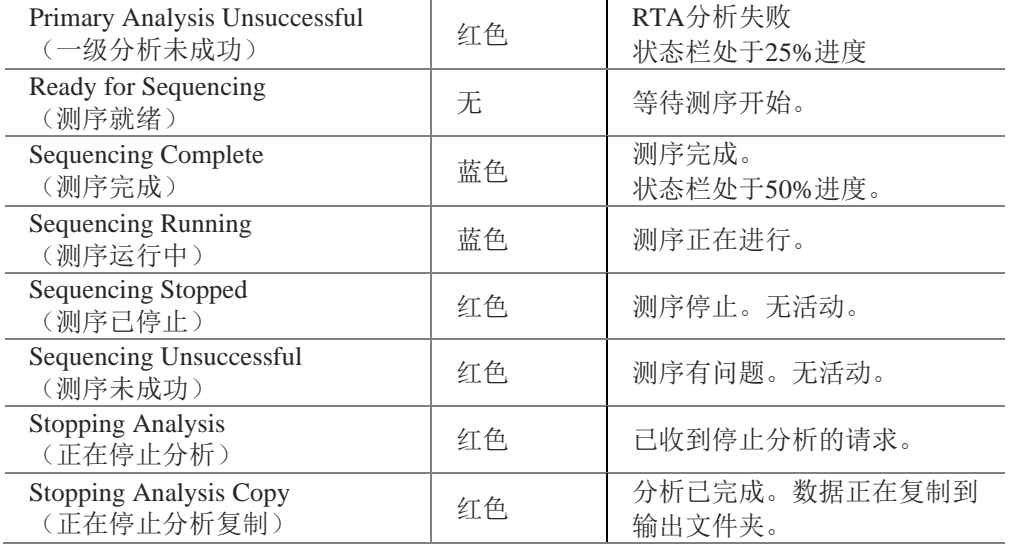

# <span id="page-39-0"></span>Part II MiSeq Operating Software (MiSeq操作软件)

本章节内容介绍通过运行MiSeq操作软件可实现如下功能描述:

- 启动和开机
- 测序运行
- 结果分析
- 质量控制
- 文件夹管理
- ▶ 软件界面图标介绍

### <span id="page-39-1"></span>启动和开机

#### 启动MiSeqTMDx

1. 将仪器背面的拨动电源开关拨至| (on) "开"位置。 注意: 为获得最佳性能, Illumina建议您保持仪器一直处于开机状态。但是, 如果仪器必 须关闭,请参照第八章设备维护关机步骤。等待至少60秒钟,然后再将电源开关切换回 ON位置

图9 电源开关位置

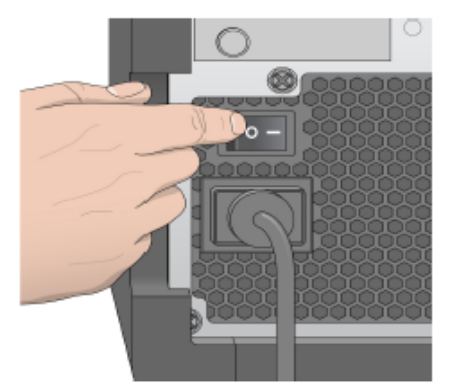

2. 等待系统加载,之后选择运行系统并登录。如需要,咨询您所在机构管理员使用者账户和 密码。

当操作系统加载时, MiSeq™Dx操作软件(MOS)自动启动和初始化仪器。

3. 对于本地运行管理器,如果启用了用户管理,请使用您的本地运行管理器用户名和密码登 陆,然后点击**Next**(下一步)。

#### 设置运行后清洗选项

每次运行完后都要对仪器进行清洗。软件设置要求在后续运行之前执行清洗。运行后清洗选 项特指默认执行的清洗。一次运行后清洗大约需要20分钟。一次维护清洗大约需要90分钟。

- 1. 从主页面,选择**System Settings**(系统设置)。
- 2. 选择**Run Settings**(运行设置)选项卡。
- 3. 选择**Post Run Wash**(运行后清洗)或**Maintenance Wash**(维护清洗)。

#### 设置自动启动选项

MiSeqTMDx可以配置为在成功进行自动检查后自动启动测序运行。需要具备本地运行管理器管

理员级别的访问权限来配置此功能。

- 1. 从主屏幕,选择**System Settings**(系统设置)。
- 2. 选择**Run Settings**(运行设置)选项卡。
- 3. 选择**Start run after pre-run check**(运行前检查后开始运行)。**Do not prompt for confirmation**(不提示确认)复选框。如果禁用此设置,则在预运行检查后手动启动运行。

#### 电子邮件选项

该设备可以被设置为当以下情况发生时发送电子邮件通知,当RTA分析完成时,当仪器二级 分析完成,或当一个关键的软件错误发生。通常这是在仪器安装期时配置的。需要本地运行 管理器管理员用户访问级别才能使用此功能。

- 1. 从主界面, 选择Svstem Settings (系统设置);
- 2. 选择**Email Notifications**(邮件通知)键;
- 3. 输入以下信息:
	- **Local SMTP email server address**(本地SMTP电子邮件服务器地址)- 使用屏幕 键盘输入本地SMTP电子邮件服务器地址。如有必要,请联系设施管理员以获取 此信息。
	- **Sender address**(发件人地址)- 使用屏幕键盘输入发件人电子邮件地址。该地址 可以是管理员用户的电子邮件地址或发送电子邮件通知指定的其它地址。发件人 电子邮件地址必须与电子邮件服务器地址具有相同的域名。
	- **Recipient addresses**(收件人地址)- 使用屏幕键盘输入每个收件人接收通知的电 子邮件地址。用逗号分隔每个电子邮件地址。选择**Test**(测试)将测试电子邮件 发送给通知收件人。
	- **Notify via email when**(何时通过电子邮件通知)- 选择触发通知的每个运行事件 的复选框。

#### 注意

允许诊断运行发生一次RFID读取失败。如果两个耗材的RFID无法读取,软件无 法继续进行下一个运行设置步骤。如果发生此错误,请联系Illumina技术支持。

#### 输出文件夹设置

MiSeqTMDx输出文件夹设置分析输出文件的默认位置。文件夹可以在本地网络或仪器计算机上。 将默认输出文件夹更改为共享或长期存储的网络位置。

配置此功能需要本地运行管理器管理员用户访问级别。

- 1. 从主屏幕,选择**Run Options**(运行选项)。
- 2. 选择**Run Settings**(运行设置)选项卡。
- 3. 输入输出文件夹位置。

确保输入完整的UNC路径, 如[\\YourServer\Path\OutputFolder](file://///YourServer/Path/OutputFolder)(\\服务器\路径\ 输出文件 夹)。

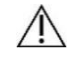

警告 如果使用映射驱动器: 例如: Z:\ OutputFolder(输出文件夹), 测序运行分析无 法完成。

#### 所需消耗品

运行MiSeqTMDx所需的测序消耗品是作为体外诊断试剂盒单独提供的。详见需要但不提供的设 备和材料章节。

<span id="page-40-0"></span>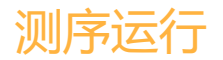

为在MiSeqTMDx上执行运行,需遵循本章中所述的步骤。运行开始后,不需要其他用户干预。 测序运行完成后,执行仪器清洗。

#### 运行时间

运行时间取决于循环数;基于MiSeqTMDx的试剂版本,MiSeqTMDx可以运行高达 2×301的循环 数。

#### 单条序列循环数

运行的循环数会比用于数据分析的循环数多1。这额外的1 个循环是用于定位和校正计算。 例如,双端测序150 需要 2\*151 的循环数,一共是302 的循环数。最终用于分析的数据就是 2\*150 的循环数。

#### 簇生成

在簇生成过程中,单个DNA分子与流动槽的表面结合,然后桥联扩增形成簇。

测序

在簇生成之后,利用LED和过滤器的组合特异性的对4种荧光标记的双脱氧核苷酸进行成像。 在流动槽的一个区块成像完成后,将流动槽移动到适当位置以暴露下一个区块。重复该过程 直到所有的区块成像完毕。图像分析后,该软件进行初步分析,包括碱基检出、过滤和质量 得分。

#### 分析

运行完成后,本地运行管理器分析软件可自动启动预装的二级分析软件。 可使用另一台连接到MiSeqTMDx相同网络的计算机通过互联网连接来监控二级分析。

#### 准备试剂卡盒

以下说明介绍如何使用室温水浴解冻试剂盒。

- 1 将试剂卡盒从-25°C取出至-15°C保存。
- 2 将试剂卡盒放入含有足够室温去离子水的水浴中,将试剂卡盒底部浸没至打印在试剂卡盒 上的水线。不要让水超过最大水线。

图10 最大水线

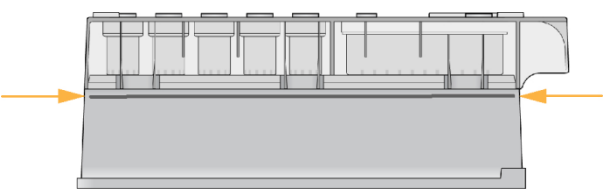

- 3 将试剂卡盒在室温水浴中直到完全解冻。解冻时间大约从60到90分钟不等,这取决于试剂 卡盒的类型。详细信息请参考试剂说明书。
- 4 从水浴槽中取出卡盒,在台上轻拍从而去除卡盒底部的水。干燥卡盒的底座。确保没有水 溅在卡盒的顶部。

#### 检查试剂卡盒

- 1 上下颠倒混匀该试剂卡盒10次以混合解冻的试剂,然后目视检查所有位置是否解冻。
- 2 目视检查1号、2号和4号试剂,确保它们完全混合,不含沉淀物。 注意: 重要的是,卡盒中的试剂被彻底解冻和混合,以确保测序顺利。
- 3 轻轻拍打工作台上的卡盒,以减少试剂中的气泡。 注意:MiSeqTMDx吸管到达每个储存器的底部以抽吸试剂,因此储存器没有气泡是非常重 要的。
- 4 将试剂卡盒放在冰上,或者放置在2℃至8℃(最多6小时),直到准备好运行。为获得最 佳效果,请直接装载样本并设置运行。

#### 准备测序用样本

关于如何准备用于测序的样本文库,包括文库稀释和混合,请参考文库制备说明书的使用说 明部分。

样本文库的稀释取决于寡核苷酸池的复杂性。必需优化MiSeqDx上的簇密度,最优簇密度取 决于特定文库制备应用试剂。

#### 将样本文库装载至试剂卡盒

图11 装载文库

当试剂卡盒完全解冻准备好后,即可把样本装载到卡盒中。

1 使用一个单独且干净的空1毫升移液器吸管,穿过标有**Load Samples**(装载样本)的试剂 卡盒上的储液器铝箔密封膜。

注意:不要刺穿试剂的任何其它位置。其它试剂位置在运行期间自动刺穿。

- 2 将预处理好的600μl样本文库吸取至**Load Samples**(装载样本)储存器。注意在加入样本 时避免接触铝箔密封膜。
- 3 装载样本后检查储存器中的气泡。如果存在气泡,请轻轻拍打工作台上的试剂盒以释放气 泡。

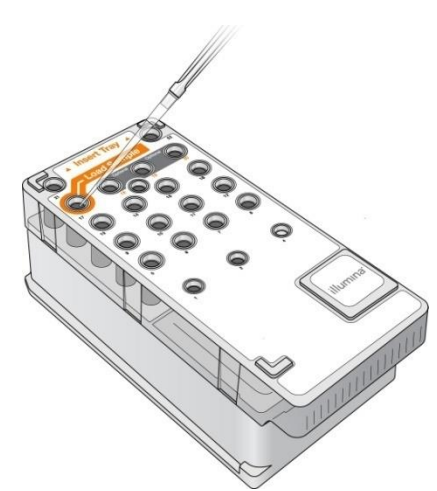

4 使用MiSeqOperating Software (MOS, MiSeq操作软件)界面直接进行运行设置。

#### 登陆并遵循测序提示

- 1 从主界面选择**Sequence**(测序)。
- 2 如果登录界面打开,请输入相应的用户信息,然后选择**Next**(下一步)。登录后再次选择 **Sequence**(测序)。
- 3 从清单中选择运行。
- 4 【可选】选择**Preview Samples**(预浏览样本)来检查运行的样本清单。
- 5 选择**Next**(下一步)。
- 6 按照提示装载流动槽和试剂,并设置运行(在以下部分中描述)。

#### 清洗流动槽

将流动槽浸入流动槽容器中的储存缓冲液。

- 1 穿戴新的无粉手套。
- 2 使用塑料镊子,夹住流动槽塑料卡盒的底座,并将其从流动槽容器中取出。

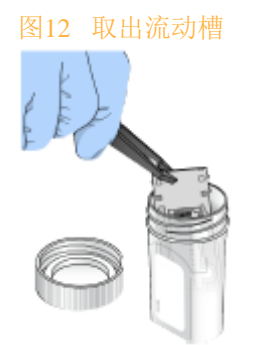

3 使用实验室用水轻轻清洗流动槽,确保玻璃和塑料滤筒内剩余的盐都已被彻底清洗。 过量的盐会影响仪器上的流动槽座。如果盐在成像区域干燥,成像也可能受到影响。

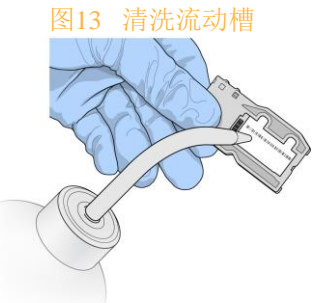

4 使用黑色流动槽端口周围的垫片(如下图所示为橙色),使用无绒的镜头清洁纸巾彻底干 燥流动槽和卡盒。在垫片和相邻玻璃的区域轻轻拍打。

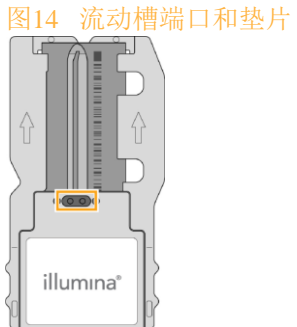

5 使用酒精擦拭物清洁流动槽玻璃。确保玻璃上没有条纹、指纹、棉绒或组织纤维。 注意:避免在流动槽端口垫片上使用酒精擦拭物。

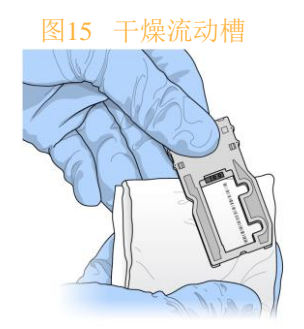

- 6 使用无绒镜头清洁纸巾干燥多余的酒精。
- 7 确保流动槽端口没有障碍物,并且密封垫片位于流动槽端口周围。 如果垫片看起来被移开,请将其轻轻地按回到位,直到其牢固地靠在流动槽端口周围。

#### 装载流动槽

1 抬起流动槽室门,然后按流动槽门闩右侧的释放按钮。流动槽门闩打开。 图16 打开流动槽门闩

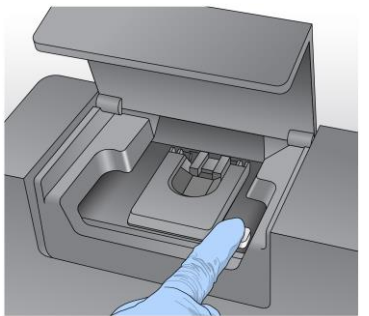

- 2 目视检查流动槽台,确保没有棉绒。如果存在棉绒或其它碎屑,请使用酒精擦拭物或用乙 醇或异丙醇润湿的无绒纸巾清洁流动槽台。仔细擦拭流动槽的表面,直到其清洁干燥。
- 3 手持流动槽的边缘,将流动槽放置在流动槽台上。

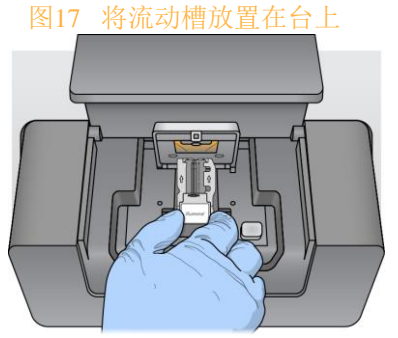

4 轻轻按下流动槽门闩将其在流动槽上方关闭。 当流动槽门闩闭合时,对齐销钉定位流动槽。可闻的点击声表示流动槽门闩是安全的。 图18 关闭流动槽门闩

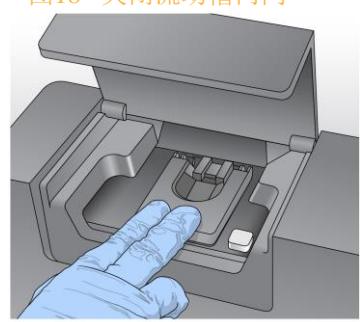

- 5 若软件不能识别流动槽的RFID,请参考69页故障排除章节的RFID读取失败解决方案。 注意: 如果无法读取RFID, 可以手动输入识别信息。但是, 该软件只允许3个RFID标签组 件(流动槽,试剂卡盒, MiSeq<sup>TM</sup>Dx SBS Solution (PR2))中的一个在体外诊断运行中 自动读取失败。
- 6 关闭流动槽室门。
- 7 选择**Next**(下一步)。

#### 装载试剂

#### 装载MiSeq™Dx SBS溶液 (PR2) 并检查废液瓶

- 1 将在2°C至8°C环境中储存的MiSeqTMDx SBS溶液(PR2)取出。翻转混合,然后取下盖子。
- 2 打开试剂仓门。
- 3 抬起吸管手柄,直到锁定到位。
- 4 拆下清洗瓶和安装MiSeqTMDx SBS溶液 (PR2)瓶。
	- 图19 装载MiSeq™Dx SBS溶液 (PR2)瓶

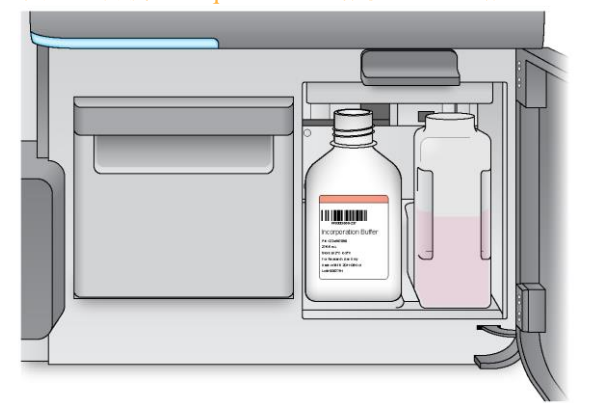

- 5 将废液瓶的内容物倒入适当的容器中。
- 6 慢慢降低吸管手柄。确保将吸管放入MiSeqTMDx SBS溶液(PR2)和废液瓶中。 图20 下拉手柄

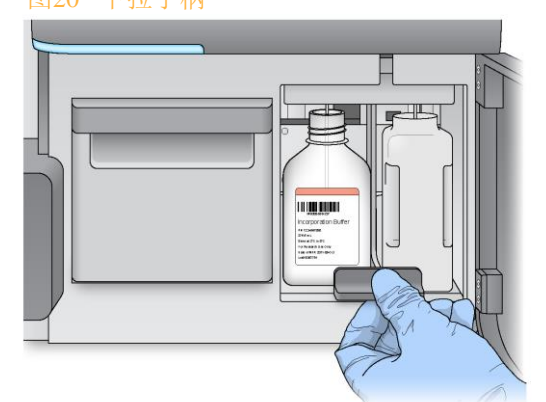

7 若软件不能识别MiSeq<sup>TM</sup>DxSBS溶液(PR2)的RFID,请参考故障排除章节RFID 读取失败 解决方案。

注意: 如果无法读取RFID, 可以手动输入识别信息。但是, 该软件只允许3个RFID标签组 件(流动槽,试剂盒,MiSeqTMDx SBS溶液(PR2))中的一个在体外诊断运行中自动读 取失败。

对于详细信息,请参阅故障排除章节读取失败解决方案。

8 选择**Next**(下一步)。

#### 装载试剂卡盒

- 1 打开试剂冷藏仓门。
	- 注意:不要让试剂冷藏仓门长时间打开。
- 2 使用Illumina标签将试剂卡盒末端固定,将试剂卡盒滑入试剂冷藏仓,直至卡盒停止。

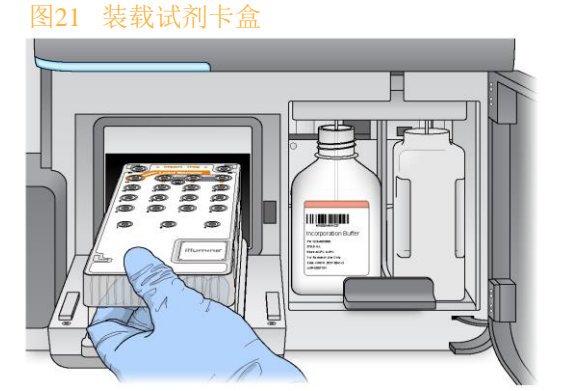

- 3 关闭试剂冷藏仓门。
- 4 若软件不能识别试剂卡盒的RFID,请参考故障排除章节的RFID 读取失败解决方案。 注意: 如果无法读取RFID, 可以手动输入识别信息。但是, 该软件只允许3个RFID标签组 件(流动槽,试剂盒,MiSeqTMDx SBS溶液(PR2))中的一个在体外诊断运行中自动读 取失败。对于详细信息,请参阅*读取失败解决方案*。
- 5 要开始运行,请从以下选项中选择。
	- 如果系统未设置为检查成功后自动启动,选择**Start Run**(开始运行).
	- 如果系统设置为检查成功后自动启动,测序运行自动开始。操作者不必在场。但是如 果在检查过程中出现任何错误,运行不会自动开始。

注意:试剂冷藏仓的温度超限会阻止测序运行的开始。请参阅故障排除章节的试剂冷藏仓 温度错误解决方案。

#### 开始运行前重要说明

警告

警告

 $\wedge$ **MiSeqTMDx**对振动比较敏感。启动后触摸仪器可能会对测序结果产生不利影响。 装载试剂卡盒并关闭试剂仓门后,不要打开流动槽室或试剂仓门,或触摸仪器的传感器,除 非暂停运行。有关更多信息,请参见第九章故障排除暂停运行。

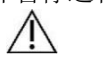

开始运行前,确保关闭MiSeqTMDx上的所有文件。机器运行中不要打开文件。

#### 监控运行

在运行期间,通过机器的测序界面来监控运行详情。测序界面是只读的。

当机器连接同一网络后,还可以通过本地运行管理器远程监控机器的运行情况。

本地运行管理器可以显示运行进度和测序信息(总簇数、簇PF %、Read 1 和 Read 2的% >= Q30值、最近评分的循环)。更多信息,请参见本地运行管理器章节。

1 在仪器测序界面上,监控运行进度、强度和质量值。

- **Run Progress**(运行进度)—在状态栏显示运行的进度,并列出完成循环的个数。
- **Intensity**(强度)--显示每个区块的第90个百分位数的簇强度值。 强度区域中的图形表示正在成像的区块数目。
	- 如果仅在流动槽上表面成像,会出现一个单列图形。
	- 如果在流动槽上表面和下表面成像,将会出现一个双列图形。

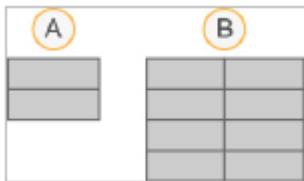

A. 代表两个小区, 仅上表面

B. 代表四个小区,上表面和下表面

• **Q-Score All Cycles**(所有循环数的Q值)—显示碱基大于Q30的平均百分比,Q30是一 种检测的质量值。Q值是发生一个碱基错误的概率预测。Q值在25个循环后计算。

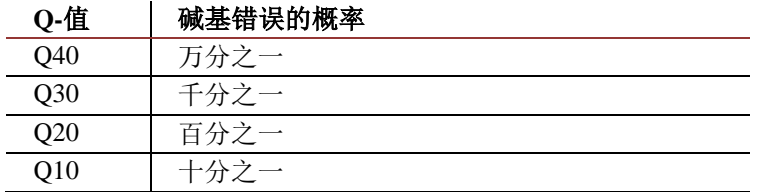

• **Cluster Density**簇密度(K/mm<sup>2</sup>)-- 显示运行中每平方毫米的簇数。最佳期望簇密度  $+800$ K/mm<sup>2</sup>。

注意:碱基的纯度是最大信号的强度除以 2个最大信号的之和的比值。如果在前25个循环 数中有多于1个的碱基识别度值小于0.6,读数不通过质量过滤。

- **Estimated Yield**(估计产量)(Mb)-显示预计运行的碱基数,以兆碱基数计。此数 据仅在25个循环数之后出现。
- 2 运行完成后,将显示"**Next**(下一步)"按钮。在测序界面上查看结果,然后再继续。 注意:该测序界面保持可见,直到选择"**Next**(下一步)"。选择"**Next**(下一步)" 后,无 法返回测序界面。
- 3 选择**Next**(下一步)退出测序界面,并进行运行后清洗。

#### 模板生成

Real-Time Analysis实时分析(RTA)使用测序运行的前4个循环数进行模板生成。模板生成是 根据X和Y坐标位置来确定整个流动槽表面上的簇位置的过程。

在生成簇位置的模板后,每个后续的成像循环中产生的图像与模板对齐。提取所有四个核苷 酸颜色通道中的单个簇强度,并根据标准化簇强度得到碱基。

#### 运行指标

运行指标会在运行的不同时间点显示在测序界面上。在簇生成步骤中,不会显示任何指标。 测序开始后,以下指标出现在所示循环:

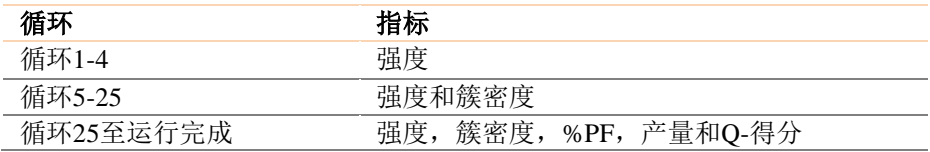

#### 执行运行后清洗

运行后清洗是标准的在测序间进行的仪器清洗。在完成测序运行后,始终执行仪器清洗。按 照软件提示装载清洗组件并进行清洗。运行后清洗需要约20分钟。 运行完后直接进行清洗。在设置下一个运行前需要进行仪器的清洗。在除运行后的特定时间 进行运行后清洗需要使用执行清洗屏幕的命令去启动清洗。 定期的仪器清洗确保了以下方面的持续性能:

- 清洗掉液路和吸管中任何残余的试剂
- 防止液路和吸管中盐积累和结晶
- 防止与前一次运行的交叉污染

您可以选择一个用次氯酸钠(NaOCl)进行的含样本管路清洗的运行后清洗,其中清洗大约需 要30分钟。请参考样本管路清洗过程。

注意:将使用过的流动槽留在该仪器上。必须在仪器上装载流动槽才能执行仪器清洗。

用户提供的消耗品

- Tween20 (Sigma-Aldrich)
- 实验室用水
- 次氯酸钠(NaOCl,包含样本管路清洗的运行后清洗用)
- MiSeq管(用于包含样本管路清洗的运行后清洗)

#### 清洗步骤

- 1 使用Tween 20和实验室用水来制备新鲜清洗液,如下所示:
	- a. 将5 ml的100%Tween 20加入至45 ml的实验室用水中。配成体积比为10%Tween 20溶 液。
	- b. 将25 ml的10%Tween 20加入至475 ml的实验室用水中。配成体积比为0.5%的Tween 20 洗液。
	- c. 颠倒混合若干次。
- 2 使用新鲜的0.5%Tween 20清洗溶液来制备该清洗液组分,如下所示:
	- a. 向清洗托盘的每个储存器中加入6 ml的清洗溶液。
	- b. 将350ml的清洗液加入500 ml清洗瓶中。
- 3 在运行后清洗界面中选择**Start Wash**(开始清洗),软件会自动将试剂试剂冷藏仓中的托 盘升起。等待几秒钟,确保该托盘在继续操作之前完全抬起。 不要在运行后清洗页面选择**Perform optional template line wash**(执行可选的样本管路清 洗)。样本管路清洗要求不同的过程,请参见样本管路清洗步骤。
- 4 打开试剂仓门和试剂冷藏仓门,并且从冷藏仓中滑出已使用的试剂盒。
- 5 将清洗托盘滑入试剂冷藏仓直到停止,然后关闭试剂冷藏仓门。
- 6 抬起MiSeqTMDx SBS溶液(PR2)瓶和废液瓶前的吸管手柄,直至其锁定到位。
- 7 取出MiSeqTMDx SBS溶液(PR2)瓶,并将其更换为清洗瓶。 注意: 每次运行后丢弃MiSeq™Dx SBS溶液(PR2)瓶。不要重复使用任何剩余的 MiSeq™Dx SBS溶液 (PR2)。
- 8 取出废液瓶,并妥善丢弃内容物。将该废液瓶送回试剂仓。

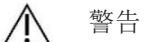

这套试剂含有潜在的危险化学品。可能通过吸入、摄入、皮肤接触和眼睛接触发 生人身伤害。请穿戴防护设备包括护目镜,手套和实验室服。根据您所在地区的 政府安全标准作为化学废弃物来处理用过的试剂。对于环境、健康和安全信息, 请参阅support.illumina.com /sds.html上该试剂盒的SDS。

如果危险化学品泄漏在设备表面或进入设备内部,请咨询制造商或其代理相关消 毒措施。不能使用于设备零部件或设备内所含材料发生化学反应而引起危险的清 洗剂或消毒剂。如对消毒剂或清洗剂与设备零部件或设备内所含材料的相容性有 疑问,请咨询制造商或其代理。

- 9 慢慢降低吸管手柄,确保将吸管放入清洗瓶和废液瓶中。
- 10 关闭试剂仓门。
- 11 选择**Next**(下一步)。运行后清洗开始。

当清洗完成后,将含有剩余清洗液的已使用流动槽、清洗托盘和清洗瓶放在仪器上。 注意:吸管仍然处于向下的位置,这是正常的。将未使用的清洗液保留在清洗托盘和清洗 瓶中,从而防止吸管干燥和空气进入系统。

#### 样本管路清洗步骤

- 1 使用Tween 20和实验室用水来制备新鲜清洗液,如下所示:
	- a. 将5 ml的100%Tween 20加入至45 ml的实验室用水中。配成体积比为10%Tween 20溶 液。
	- b. 将25 ml的10%Tween 20加入至475 ml的实验室用水中。配成体积比为0.5%的Tween 20 洗液。
	- c. 颠倒混合若干次。
- 2 使用实验室用水制备新鲜的次氯酸钠(NaOCl)清洗液,如下所示:
	- a. 将36ul的 5%NaOCl加入到864ul的实验室用水中。对NaOCl进行1:25的稀释。
	- b. 将50ul的1:25稀释的NaOCl溶液加入到含950ul实验室用水的MiSeq管(货号MS-102- 9999)中。

注意:正确使用次氯酸钠溶液的浓度是重要的。确保检查产品标签的次氯酸钠的浓度。如 果浓度过高,会导致测序运行中簇生成的失败。如果5%的次氯酸钠不可用,用实验室用 水配置1ml的0.01%的次氯酸钠溶液。不要在维护清洗或待清洗中使用NaOCl。

- 3 使用新鲜的清洗溶液来制备该清洗液组分,如下所示:
	- a. 向清洗托盘的每个储存器中加入6 ml的清洗溶液。
	- b. 将350ml的清洗液加入500 ml清洗瓶中。
- 4 将含有0.01%的次氯酸钠清洗液的MiSeq管插入清洗托盘的第17号位置,直到管子的颈部 没入清洗托盘。

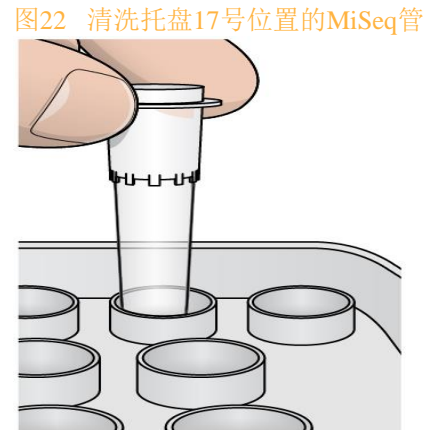

注意:确保含次氯酸钠的MiSeq管插入托盘第17号位置。插入另外的位置有可能会导致在 随后的测序运行中簇生成的失败,并且会损坏的MiSeqTMDx仪器的液路系统。

5 运行完成后选择**Start Wash**(开始清洗)。

软件会自动将试剂试剂冷藏仓中的托盘升起。

- 6 在运行后清洗页面选择**Perform optional template line wash**(执行可选的样本管路清洗)。
- 7 打开试剂仓门和试剂冷藏仓门,并且从冷藏仓中滑出已使用的试剂盒。
- 8 将清洗托盘滑入试剂冷藏仓直到停止,然后关闭试剂冷藏仓门。
- 9 抬起SBS溶液(PR2)瓶和废液瓶前的吸管手柄,直至其锁定到位。
- 10 取出PR2瓶,并将其更换为清洗瓶。

注意: 在每次运行后丢弃MiSeqDx SBS溶液(PR2)瓶。不要重复使用任何剩余的 MiSeqDx SBS溶液 (PR2)。

11 取出废液瓶,并妥善丢弃内容物。将该废液瓶送回试剂仓。

警告  $\sqrt{N}$ 

这套试剂含有潜在的危险化学品。可能通过吸入、摄入、皮肤接触和眼睛接触发 生人身伤害。请穿戴防护设备包括护目镜,手套和实验室服。根据您所在地区的 政府安全标准作为化学废弃物来处理用过的试剂。对于环境、健康和安全信息, 请参阅support.illumina.com /sds.html上该试剂盒的SDS。

如果危险化学品泄漏在设备表面或进入设备内部,请咨询制造商或其代理相关消 毒措施。不能使用于设备零部件或设备内所含材料发生化学反应而引起危险的清 洗剂或消毒剂。如对消毒剂或清洗剂与设备零部件或设备内所含材料的相容性有 疑问,请咨询制造商或其代理。

- 12 慢慢降低吸管手柄,确保将吸管放入清洗瓶和废液瓶中。
- 13 关闭试剂仓门。
- 14 选择**Next**(下一步)。运行后清洗开始。

当清洗完成后,将含有剩余清洗液的已使用流动槽、清洗托盘和清洗瓶放在仪器上。 注意:吸管仍然处于向下的位置,这是正常的。将未使用的清洗液保留在清洗托盘和清洗 瓶中,从而防止吸管干燥和空气进入系统。

### <span id="page-50-0"></span>结果分析

Real-Time Analysis (RTA)是一种集成软件,用于图像分析和碱基检出,并为每个测序周期的每 个碱基分配质量分数。初步分析完成后,开始进行二级分析。

#### 读取标签序列

将每个标签读序与为该运行指定的标签序列进行比较。在此步骤中不考虑质量值。 使用以下步骤来确定标签读序:

- 样本的编号从1开始,根据它们的运行顺序列出。
- 样本号0保留给未分配样本簇。
- 当标签序列完全匹配或每个标签序列最多有一个不匹配时,可分配样本簇。

#### FASTQ文件生成

解码标签序列后,软件将在FASTQ文件中生成中间分析文件,这是代表序列的文本格式。 FASTQ文件包含每个样本的读序和相关的质量值。用于该运行的质控和未通过过滤的簇都将被 排除。

一个FASTQ文件只包含一个样本的序列信息,该样本的名称包含在FASTQ文件名中。FASTQ 文件是序列比对时的原始输入文件。

根据应用不同, MiSeqTMDx仪器可结合不同的二级分析软件, 对于特定的项目, 胚系变异或体 细胞变异,均可有对应的分析模块。当一级分析完成后对碱基进行二级分析过程包括解码索引 序列、FASTQ文件生成,比对,变异检测和生成变异检测格式(VCF)文件,文件包含在参考 基因组的特定位置的变异信息。

### <span id="page-50-1"></span>质量控制

MiSeqTMDx软件根据质量控制指标来评估每个运行、样本和碱基检出。

## <span id="page-50-2"></span>文件夹管理

#### 运行文件夹

MiSeqTMDx上的每个运行都生成三个运行文件夹,每个文件夹都有特定的目的:

- ▶ D: \Illumina\MiSeqTemp 运行开始时, 将临时运行文件夹写入仪器计算机的本地驱 动器,并且用作MOS和RTA的工作区域。没有必要访问Temp文件夹。这个文件夹的内 容在7天后被删除。
- **▶ D: \Illumina\MiSeqOutput** RTA将文件从Temp文件夹复制到Output(输出)文件夹。 当生成初级分析文件时,RTA将文件复制回Temp文件夹并填充 Analysis(分析)文件 夹。对焦图像和缩略图不会被复制到Analysis(分析)文件夹。
- **▶ D: \Illumina\MiSeqAnalysis** 初步分析完成后, Local Run Manager(本地运行管理) 软件访问仪器本地驱动器上的Analysis(分析)文件夹,开始二级分析。写入Analysis (分析)文件夹的所有文件都将复制到Output(输出)文件夹。

#### 根文件夹命名

根运行文件夹名称标识运行日期、仪器编号和用于该运行的流动槽。对于任何一个运行,每个 运行文件夹具有相同的根文件夹名称。

默认情况下,文件夹名称使用以下格式:

YYMMDD\_<InstrumentNumber(仪器号)> \_<Run Number(运行号)> \_A <FlowCellBarcode (流动槽条形码)>

每次在给定仪器上执行运行时,运行数增加1。

### <span id="page-51-0"></span>MOS软件界面图标

#### 状态图标

每当仪器初始化或启动时,控制软件界面上的状态图标指示状况的变化。图标上的数字表示一种 状态的状况个数。当运行状态发生变化时,图标会闪烁提醒。选择图标以查看该状况的描述。选 择**Acknowledge**(确认)清除消息,然后选择**Close**(关闭)关闭对话框。

可以通过选择窗口顶部边缘上的图标来过滤状态窗口中的消息。选择图标可切换显示或隐藏的条 件。

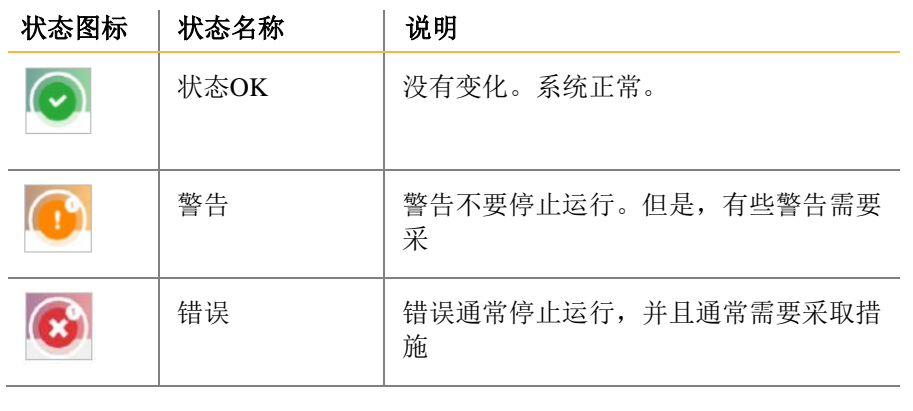

#### 传感器图标

每个界面屏幕底部的3个传感器图标表示仪器部件的状态。

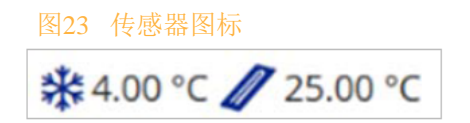

从左到右,传感器图标代表以下组件:

- 试剂冷藏仓的温度(°C)
- 流动槽的温度(°C)

# <span id="page-52-0"></span>第六章局限性和注意事项

## <span id="page-52-1"></span>使用局限性

1 仅用于体外诊断。

警示

警告

- 2 使高通量基因测序仪的验证试验,仅可用来举例说明该仪器的通用能力,并没有确定仪器任 何特别声称的功能或适用性。为该仪器开发的所有诊断测试均需对性能的各方面进行充分验 证。
- 3 MiSeqTMDx仅限于与已获得国家药品监督管理局注册批准或备案的体外诊断试剂及配套软 件配合使用。具体信息请参见相应的体外诊断试剂盒说明书。
- 4 涉及患者隐私、人类遗传资源和生物信息安全管理的应自觉遵守法律法规及相关规定。

# <span id="page-52-2"></span>警告和注意事项

 $\sqrt{N}$ 

联邦法律限制该设备仅售于医生或其它联邦法律许可的执业医师操作、使用或订购 该设备。

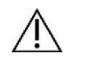

**Illumina**公司提供的与**MiSeqTMDx**配套使用的试剂的一些组分含有潜在危险的化学品。 可通过吸入、摄入、皮肤接触和眼睛接触而发生人身伤害。以防暴露的危险,处理试 剂中的有害物质时,通风应适当。需要穿戴防护设备,包括护目镜、手套和实验室外 套。参照适用的区域、国家和地方的法律法规按照化学废弃物来处理使用过的试剂。

请参照support.illumina.com/sds.html网页上有关环境,健康和安全的SDS信息。 如果危险化学品泄漏在设备表面或进入设备内部,请咨询制造商或其代理相关消毒措施。 不能使用于设备零部件或设备内所含材料发生化学反应而引起危险的清洗剂或消毒剂。如 对消毒剂或清洗剂与设备零部件或设备内所含材料的相容性有疑问,请咨询制造商或其代 理。

- 视同已知感染了人类免疫缺陷病毒(HIV),人类乙型肝炎病毒(HBV)和其它血源性病 原体(通用的预防措施)那样处理所有的血液样本。
- 如不按流程进行,可能会导致错误的结果或显著降低样本质量。
- 采用常规的实验室预防措施。不要用嘴吸吸管。禁止在指定的工作区域内吃、喝或吸烟。 处理样本和试剂盒时要戴一次性手套、穿实验室外套。处理样本和试剂盒后要彻底洗手。
- 为防止PCR产物污染试剂、仪器和基因组DNA样本,适当的实验室操作和良好的实验室卫 生是必不可少的。PCR污染可能导致不准确和不可靠的结果。
- 为防止污染,确保扩增前和扩增后的区域有专用的设备和消耗品(如移液器,吸头,加热 器,振荡器和离心机)。
- 样本标签序列配对必须与打印出的板面布局完全匹配。当输入程序模块时,Local Run Manager软件会将标签序列与样品名称自动匹配。强烈建议用户在开始测序程序前确认样 品标签已准确匹配。样品和板面标签不匹配会导致阳性样本识别失败和报告结果不正确。
- 强烈建议安装用户提供的杀毒软件以保护计算机免受病毒侵害。有关安装说明,请查阅用 户手册。
- 若有面板缺失,不要操作MiSeqTMDx。在任何面板缺失的情况下操作仪器会暴露于线路电 压和直流电压有潜在电击风险。
- 请勿触摸流动槽系统的流动槽台。该系统内的加热器22°C和95°C之间运行,有可能会导 致灼伤。
- 该仪器重约126磅(57kg),如果坠落或处理不当可能会造成严重伤害。
- 仪器搬运: MiSeq™Dx如果有一段时间不使用,由于该系统使用的试剂盐含量高,可能会

在液路系统内形成结晶,从而导致对液路的零部件造成损坏。为缓解这一问题, MiSeqTMDx制定了彻底清洗液路系统的规程,以便长期停用或储存。请注意,即使未按照 关闭程序进行,仪器也不会受到严重影响,但在重新使用之前需要进行比较彻底的检查和 可能需要更换一些零部件。MiSeqTMDx拥有非常先进的光路系统,非常敏感,容易在移动 或装运仪器时受到影响和振动。为此,搬运仪器可能会导致光路系统不准,从而需要 Illumina维修人员进行重新校正。虽然搬运可能不会使部件受到损坏,但建议进行光路校 准验证。

# <span id="page-54-0"></span>第七章危害及标志

# <span id="page-54-1"></span>安全考虑和标志

本节的目的是识别与MiSeqTMDx仪器安装、维护和操作相关的潜在危险。请不要以危险的方式 操作或使用仪器。

仪器标签所示的危险在本节中如图所示。

所有描述的危害可通过遵守本操作手册相应的标准操作规程来避免。

#### 一般安全警告

操作MiSeqTMDx之前,所有人员都必须接受过 Illumina 有关仪器正确操作和所有潜在安全考虑 的培训。

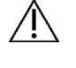

 $\sqrt{N}$ 

警示

经过培训的Illumina人员必须执行MiSeqDx仪器参考指南中描述的所有服务和维护任务。 警示

在标有标签的区域工作时,请遵照说明书中的所有操作指示,以最大限度降低人员或 仪器面临的风险。

#### 电气安全警告

请不要取下仪器上的任何外部面板。面板内部并没有用户可维护的组件。取下任何面板操作 仪器将导致线电压以及直流电压触电的潜在风险。

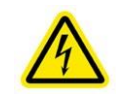

该仪器由 100-240 伏交流电以 50 Hz 或 60 Hz 的频率供电。大多数电压源都位于 右侧面板后,但如果取下其它面板,也可能会碰触到它们。即使仪器电源关闭时, 其上仍然会带有一定电压。请在所有面板都原封不动的情况下操作仪器以避免触 电。

#### 电源规格

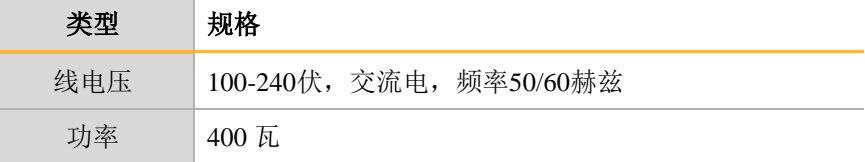

#### 电气连接

将 MiSeqTMDx 插入到能够提供以下电流等级的接地电路:

● 10安培, 如电源为 100-110 伏

● 6安培, 如电源为 220-240 伏

有关详细信息,请参见第二章设备安装及环境要求。

#### 保护接地

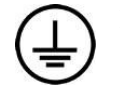

MiSeqTMDx通过外壳进行保护接地连接。电源线的安全接地可将保护接地返回到 安全参照点。使用此设备时电源线的保护接地连接必须处于良好的工作状态。

保险丝

MiSeqTMDx 不含用户可更换的保险丝。

表面高温安全警告

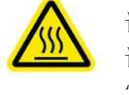

请不要在取下任何面板的情况下操作MiSeqTMDx。 请不要接触流动槽室中的流动槽台。流动槽台区域中使用的珀尔帖效应加热块通 常控制在环境室温 (22°C) 至 95°C 之间。上限温度可导致灼伤。

### 重物安全警告

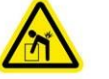

该仪器重约126磅,如果坠落或处理不当可能会造成严重伤害。

#### 拆箱、安装和移动仪器

只有 Illumina 授权人员才能打开MiSeq™Dx的包装,然后进行安装或移动。如果必须移动仪器, 请联系 Illumina 客户支持安排上门服务。 有关联系信息,请参见第九章故障排除。

#### 环境限制

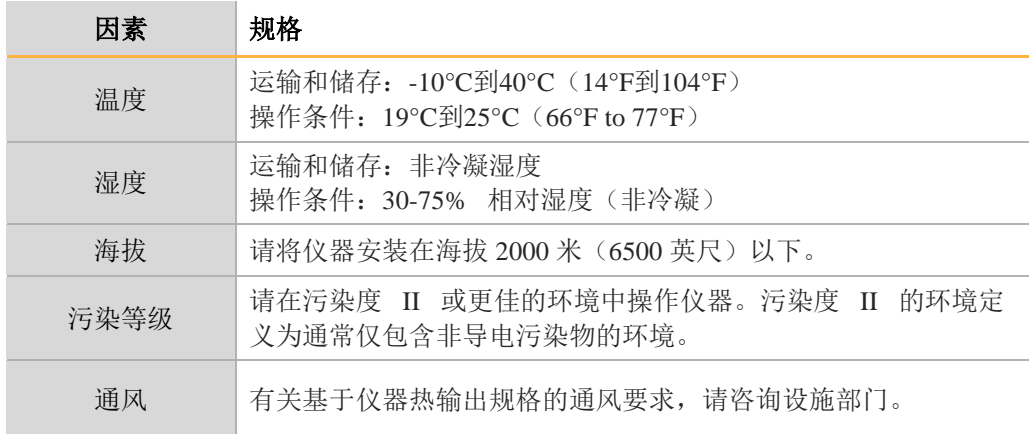

### <span id="page-55-0"></span>通用标志

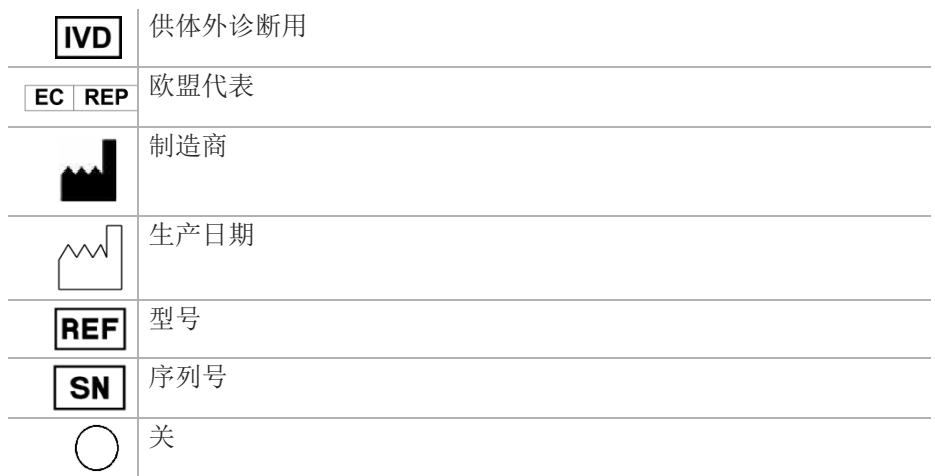

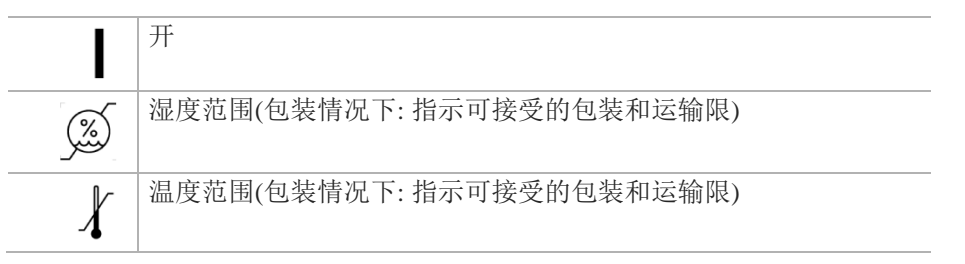

# <span id="page-57-0"></span>第八章设备维护

本章节描述了设备日常清洗维护和仪器维护需求,定期的仪器清洗确保了以下方面的持续性 能:

- 清洗液路和吸管中任何残余的试剂
- 防止液路和吸管中盐积累和结晶
- 防止与前一次运行的交叉污染

### <span id="page-57-1"></span>维护频率

按照下表所示的间隔来执行本章所述的维护活动。

#### 正常运行期间的维护

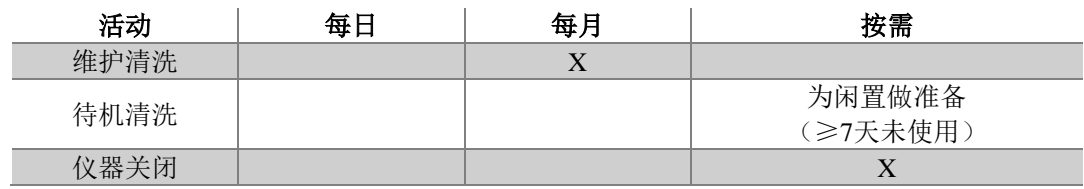

#### 闲置期间的维护(≥7天未使用)

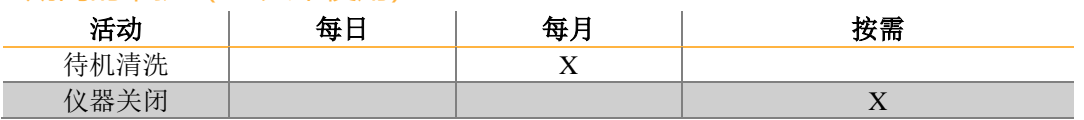

Illumina建议每年进行一次预防性维护。如果您没有服务合同,请联系您的区域客户经理或 Illumina技术支持部门来安排计费的预防性维护服务。

### <span id="page-57-2"></span>预防性维护

Illumina建议每个日历年进行一次预防性维护。如果您没有签订服务合同,请联系您的区域客 户经理或Illumina技术支持,安排收费的预防性维护服务。

## <span id="page-57-3"></span>维护清洗

每30天进行一次维护清洗以确保最佳性能。维护清洗包括一系列的3个清洗步骤,使用实验室 用水与Tween 20混合的清洗溶液,对系统进行彻底的清洗。约90分钟完成清洗。 MiSeq™Dx可设置为在运行间进行维护清洗,而不进行运行后清洗。参见*设定运行后清洗选项*。

#### 用户提供的消耗品

- Tween  $20$  (例如Sigma-Aldrich)
- 实验室用水
- 警示  $\bigwedge$

在装载清洗托盘和开始清洗之前,一定要关闭试剂冷藏仓,可以防止潜在的伤害发生, 例如当吸液下降时撞到你的手这种情况。

#### 清洗步骤

MiSeq™Dx使用手册<br>2023年12月

- 1 确保在仪器上装入已使用的流动槽。
- 2 在主界面中,选择**PerformWash**(执行清洗)。
- 3 在执行清洗界面中,选择**MaintenanceWash**(维护清洗)。该软件自动将试剂冷藏仓中的 吸管提升。
- 注意:每次清洗时都要使用新鲜的清洗液。重复使用以前的清洗液有可能会使废液返回液路。

#### 执行第一次清洗

- 1 使用Tween 20和实验室用水来制备新鲜清洗液,步骤如下:
	- a. 将5 ml的100%Tween 20加入至45 ml实验室用水中。配成10%Tween 20。
	- b. 将25 ml的10%Tween 20加入至475 ml实验室用水中。配成0.5%的Tween 20清洗液。
	- c. 颠倒混合若干次。
- 2 使用新鲜的0.5%Tween 20清洗溶液来制备清洗组分,如下所示:
	- a. 向清洗托盘的每个储存器中加入6 ml清洗溶液。
	- b. 将350 ml的清洗液加入500 ml清洗瓶中。
- 3 将清洗托盘和清洗瓶装载至该仪器:
	- a. 打开试剂仓门和试剂冷藏仓门,并且从冷藏仓中滑出已使用的试剂盒或清洗托盘。
	- b. 将清洗托盘滑入试剂冷藏仓直到停止, 然后关闭试剂冷藏仓门。
	- c. 抬起MiSeq™Dx SBS溶液(PR2)瓶和废液瓶前面的吸管,直至锁定到位,并使用清 洗瓶
		- 更换MiSeq™Dx SBS溶液(PR2)瓶。

注意: 每次运行后丢弃MiSeq™Dx SBS溶液(PR2)瓶。不要重复使用任何剩余的 MiSeq<sup>TM</sup>DxSBS溶液(PR2)。

- d. 取出废液瓶并妥善丢弃内容物。将废液瓶送回试剂仓。
- e. 缓慢降低吸管手柄,确保将吸管放入清洗瓶和废液瓶中。
- f. 关闭试剂仓门。
- 4 选择**Next**(下一步)。第一次清洗开始。

#### 执行第二次清洗

- 1 使用Tween 20和实验室用水来制备新鲜清洗液,步骤如下:
	- a. 将5 ml的100%Tween 20加入至45 ml实验室用水中。配成10%Tween 20。
	- b. 将25 ml的10%Tween 20加入至475 ml实验室用水中。配成0.5%的Tween 20清洗液。
	- c. 颠倒混合若干次。
- 2 第一次清洗完成后,取出清洗托盘和清洗瓶,然后丢弃剩余的清洗液。
- 3 使用新鲜的0.5%Tween 20清洗溶液来制备清洗组分,如下所示:
	- a. 向清洗托盘的每个储存器中加入6 ml清洗溶液。
	- b. 将350 ml的清洗液加入500 ml清洗瓶中。
- 4 装载清洗托盘和清洗瓶,如下所示:
	- a. 将清洗托盘滑入试剂冷藏仓,直至停止。关闭试剂冷藏仓门。
	- b. 装载清洗瓶,慢慢降低吸管手柄,确保该吸管放入清洗瓶和废液瓶中。
	- c. 关闭试剂仓门。
- 5 选择**Next**(下一步)。第二次清洗开始。

#### 进行最终清洗

- 1 使用Tween 20和实验室用水来制备新鲜清洗液,步骤如下:
	- a. 将5 ml的100%Tween 20加入至45 ml实验室用水中。配成10%Tween 20。
	- b. 将25 ml的10%Tween 20加入至475 ml实验室用水中。配成0.5%的Tween 20清洗液。 c. 颠倒混合若干次。
- 2 第二次清洗完成后,取出清洗托盘和清洗瓶,丢弃剩余的清洗液。
- 3 使用新鲜的0.5%Tween 20清洗液来补充清洗组分,如下所示:
- a. 向清洗托盘的每个储存器中加入6 ml清洗溶液。
- b. 将350 ml的清洗液加入500 ml清洗瓶中。
- 4 装载清洗托盘和清洗瓶,如下所示:
	- a. 将清洗托盘滑入试剂冷藏仓,直至停止。关闭试剂冷藏仓门。
	- b. 装载清洗瓶,并慢慢降低吸管手柄,确保吸管放入清洗瓶和废液瓶中。
	- c. 关闭试剂仓门。
- 5 选择**Next**(下一步)。最终清洗开始。

#### 清洗后

清洗完成后,将含有剩余清洗液的已使用流动槽、清洗托盘和清洗瓶留在仪器上。

注意:吸管仍然处于向下的位置,这是正常的。将未使用的清洗液保留在清洗托盘和清洗瓶 中,从而防止吸管干燥和空气进入系统。

### <span id="page-59-0"></span>待机清洗

如果在未来7天内没有计划使用该仪器,请通过执行待机清洗来为仪器闲置做准备。待机清洗 为液路闲置做准备,待机清洗进行2次连续清洗,对每一个可能残留试剂或盐类积聚的位置进 行清洗。每次清洗约需要60分钟。大约2小时完成待机清洗。 待机清洗完成时,该仪器处于待机模式,并在主界面上显示仪器的状态。 当仪器处于待机模式时,必须先执行维护清洗,然后才能启动测序运行。

注意:如果仪器处于闲置状态,Illumina建议每**30**天重复一次待机清洗。

#### 用户提供的消耗品

- Tween 20 (Sigma-Aldrich)
- 实验室用水或去离子水(请参考第二章实验室用水的要求)

#### 步骤

- 1 确保在仪器上装入已使用的流动槽。
- 2 在主界面中,选择**Perform Wash**(执行清洗)。
- 3 在清洗选项界面中,选择**Standby Wash**(待机清洗)。软件会自动将试剂冷藏仓中的吸 管升起。

注意:每次清洗时都要使用新鲜的清洗液。重复使用以前的清洗液有可能会使废液返回液路。

#### 执行第一次清洗

- 1 使用Tween 20和实验室用水来制备新鲜清洗液,步骤如下:
	- a. 将5 ml的100%Tween 20加入至45 ml实验室用水中。配成10%Tween 20。
	- b. 将25 ml的10%Tween 20加入至475 ml实验室用水中。配成0.5%的Tween 20清洗液。
	- c. 颠倒混合若干次。
- 2 使用新鲜的0.5%Tween 20清洗溶液来制备清洗组分, 如下所示:
	- a. 向清洗托盘的每个储存器中加入6 ml清洗溶液。
	- b. 将350 ml的清洗液加入500 ml清洗瓶中。
- 3 将清洗托盘和清洗瓶装载至该仪器:
	- a. 打开试剂仓门和试剂冷藏仓门,并且从冷藏仓中滑出已使用的试剂盒或清洗托盘。
	- b. 将清洗托盘滑入试剂冷藏仓直到停止, 然后关闭试剂冷藏仓门。
	- c. 抬起MiSeq<sup>TM</sup>Dx SBS溶液(PR2)瓶和废液瓶前面的吸管,直至锁定到位,并使用清 洗瓶更换MiSeq™Dx SBS溶液(PR2)瓶。

注意: 每次运行后丢弃MiSeq™Dx SBS 溶液 (PR2)瓶。不要重复使用任何剩余的MiSeq™Dx SBS溶液(PR2)。

- d. 取出废液瓶并妥善丢弃内容物。将废液瓶送回试剂仓。
- e. 慢慢降低吸管手柄,确保吸管在清洗瓶和废液瓶中。
- f. 关闭试剂仓门。

4 选择**Next**(下一步)。第一次清洗开始。

#### 执行第二次清洗

- 1 使用Tween 20和实验室用水来制备新鲜清洗液,步骤如下:
	- a. 将5 ml的100%Tween 20加入至45 ml实验室用水中。配成10%Tween 20。
	- b. 将25 ml的10%Tween 20加入至475 ml实验室用水中。配成0.5%的Tween 20清洗液。
	- c. 颠倒混合若干次。
- 2 第一次清洗完成后,取出清洗托盘和清洗瓶,然后丢弃剩余的清洗液。
- 3 使用新鲜的0.5%Tween 20清洗液来补充清洗组分,如下所示:
	- a. 向清洗托盘的每个储存器中加入6 ml清洗溶液。
	- b. 将350 ml的洗液加入500 ml清洗瓶中。
- 4 装载清洗托盘和清洗瓶,如下所示:
	- a. 将清洗托盘滑入试剂冷藏仓,直至停止。关闭试剂冷藏仓门。
	- b. 装载清洗瓶,并慢慢降低吸管手柄,确保吸管放入清洗瓶和废液瓶中。
	- c. 关闭试剂仓门。
- 5 选择**Next**(下一步)第二次清洗开始。

#### 清洗后

清洗完成后,将含有剩余清洗液的已使用流动槽、清洗托盘和清洗瓶留在仪器上。 注意:吸管仍然处于向下的位置,这是正常的。将未使用的清洗液保留在清洗托盘和清洗瓶 中,从而防止吸管干燥和空气进入系统。

### <span id="page-60-0"></span>关机步骤

最好保持机器一直处于开机状态。但是,如果仪器必须关闭,请使用以下步骤关闭Windows, 并准备液路。

- 1 执行维护清洗。对于详细信息,请参阅设备维护的步骤。
- 2 取出废液瓶,并妥善丢弃。将废弃物瓶返回至试剂仓。
- 3 关闭试剂仓门。
- 4 在Manage Instrument(管理仪器)界面中,选择**Shut Down**(关闭)。该命令关闭软件。
- 5 将电源开关切换到OFF(关闭)位置。

注意: 任何时间关闭仪器, 请等待至少60秒钟, 然后再将电源开关置于ON(打开)位置。

### <span id="page-60-1"></span>重启步骤

#### 重启系统软件

使用重启命令重启系统软件。重新启动软件不属于常规维护的一部分。

• 从主界面,选择**Reboot**(重启)

# <span id="page-61-0"></span>第九章故障排除

本章节介绍在联系Illumina技术支持之前采取的常见故障排除步骤。对于大多数错误,界面上的消 息包含纠正错误的说明。

对于技术问题,请访问Illumina网站上的MiSeqTMDx支持页面以获取文档、下载文件和常见问题。 登录到MyIllumina帐户以获取支持公告。

对于运行质量或性能问题,请联系Illumina技术支持。详见尾页技术支持热线信息。

Illumina技术支持代表可能会要求提供特定运行文件的副本进行故障排除。你可以使用文件管理屏 幕的打包日志功能将故障排除所需的文件进行组合或压缩。参见第九章故障排除*—*打包日志。

#### 常见故障排除步骤

- 故障排除打包日志
- 执行系统检查
- 暂停或停止运行
- 手动升高试剂卡盒吸管
- 解决运行设置错误
- 解决RFID[读取错误](#page-64-0)
- 防止运行中重启
- 流速错误排除
- 执行体积测试
- 解决试剂冷藏仓温度错误
- ▶ 解决[LocalRunManager](#page-65-0)分析错误
- 配置系统设置

### 故障排除打包日志

打包日志是一种功能,将打包的文件发送到Illumina的技术支持用以故障排除。在文件管理界 面使用打包日志选项选择一组文件,称为打包。并进行自动的压缩。

打包日志功能会将一个运行的文件打一个包。每个运行需重复打包日志的过程以及按照 Illumina技术支持的请求打包。

- 1. 在ManageFiles(文件管理)屏幕,选择**Bundle Logs**(打包日志)选项。
- 2. 选择**Browse**(浏览)按钮导航到MiSeq输出文件夹的位置。
- 3. 点击运行旁的方框。
- 4. 选择**BundleLogs**(打包日志)。 Bundle Files(打包文件)屏幕显示打包的信息,包括包含的单个文件列表。 有关打包日志的单个文件夹和文件的详细信息,请参考*MiSeq*输出和分析文件夹的快速参考 卡。
- 5. 选择**Next**(下一步)。
- 6. 将文件压缩包导航到你想保存的位置。
- 7. 选择**Save**(保存)。
	- 当文件完成打包,打包日志选项卡恢复。
- 8. 将压缩包发送给Illumina公司的技术支持。

## 执行系统检查

一些系统检查可以在Illumina公司的技术支持到来之前进行,例如体积测试。体积测试通过传

感器检测气泡来估算流量以检查液路系统是否正常。有关更多信息,请参见本章节关于执行 体积测试的内容。

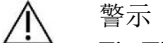

Tip/Tilt 和 Full Optics 测试需要一个特殊的流动槽,这类测试只能由Illumina工程师操作。

- 1. 选择**SystemCheck**(系统检查)。
- 2. 选择要执行的测试。
- 3. 选择**Next**(下一步)。 完成后,测试结果会出现在屏幕上。
- 4. 【可选】选择**Show Details**(显示细节)以查看软件界面上的结果汇总。
- 5. 【可选】选择**ExportResults**(导出结果),将结果以一个\* CSV文件格式导出到一个USB设备中。
- 6. 选择**Done**(完成)。

### 暂停或停止运行

无需用户干预, MiSeq<sup>TM</sup>Dx可以从头到尾完成运行。但是, 可以从Sequencing(测序)界面暂 停或停止运行。

暂停运行

如有必要,可以在测序过程中暂停运行(例如,如果您认为废液瓶已满,可以暂停运行), 然后恢复继续测序。

当您选择**Pause**(暂停),完成当前命令后运行会被暂停,流动槽被置于安全状态。

警示  $\mathbb{A}$ 

不要在簇生成期间或在测序的前5个循环内暂停运行。在这段时间内无法恢复已暂停 的运行。

需从Sequencing(测序)界面暂停运行,请选择**Pause**(暂停)。按钮变为**Resume**(继续)。 当您准备继续运行时,请选择Resume(继续)。

#### 停止运行

如有必要,可以在测序期间从**Sequencing**(测序)界面选择**Stop**(停止)停止运行(例如,如 果运行设置不正确,数据质量不好或出现硬件错误)。

当运行停止时,当前命令未完成,流动槽台移动到前进位置。上一个已完成循环的初步分析 会继续进行。

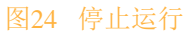

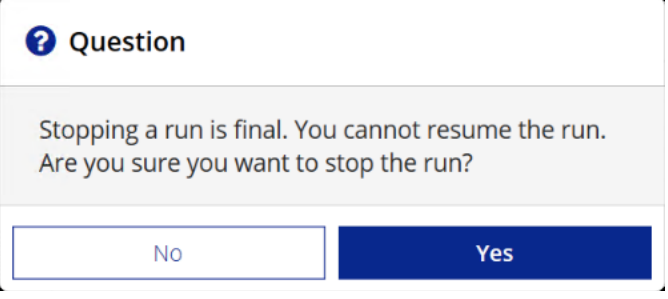

停止运行就会终止运行。一旦停止运行,便无法恢复。唯一的选项是进行仪器清洗。

### 手动提升试剂卡盒吸管

如果运行意外的中断或在运行期间发生错误,试剂卡盒的吸管有可能不会自动抬起。若要移 走试剂卡盒,需手动提升试剂卡盒吸管。

- 1. 在主屏幕上,选择Perform Wash (执行清洗)。
- 2. 选择**RaiseSippers**(提高吸管)。

3. 移走试剂卡盒。

### 解决运行设置错误

如果运行前检查中的任何检查失败,项目旁边将显示红色图标 人。该界面上会显示一条消息, 其描述错误以及如何更正错误。

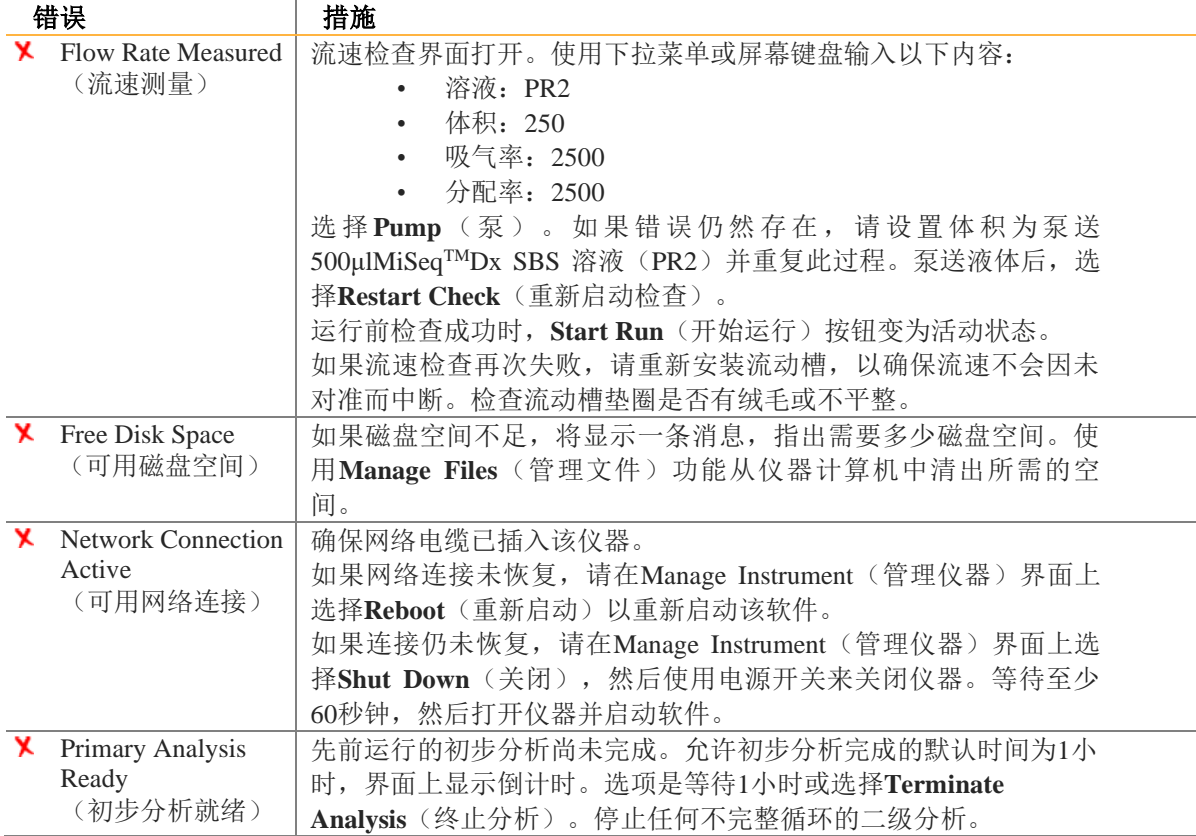

### 解决RFID读取失败

以下情况有可能会触发RFID故障:

- 装载的组件不是体外诊断试剂盒的一部分。
- 装载的组件不是Local Run Manager(本地运行管理)软件模块识别的试剂盒的一部分。
- 读取该组件上的RFID标签存在技术故障。

以下步骤可用于解决由技术故障导致的RFID故障。

注意: 诊断运行允许一个RFID读取失败。如果两个消耗品的RFID无法读取,该软件无法进入 运行设置的下一步。如果发生这种情况,请联系Illumina技术支持。

#### 流动槽

- 1. 在继续操作前, 始终重试RFID读取。为此, 请打开然后关闭流动槽室门。
- 2. 如果RFID第二次出现故障,请选择Get Code(获取代码)。

联系Illumina技术支持以获得临时RFID跳过密码。临时跳过密码在7天后过期。

- 3. 使用屏幕键盘输入临时跳过密码。
- 4. 选择Next(下一步)。
- 5. 输入以下信息:
	- 流动槽的条形码,位于流动槽标签上条形码的正下方
- 流动槽货号
- 6. 选择Next(下一步),进入装载流动槽界面。
- 7. 选择Next(下一步),进入运行设置下一步。

#### **MiSeq™Dx SBS溶液 (PR2) 瓶**

- 1. 在继续操作前, 始终重试RFID读取。为此, 升高然后降低试剂吸管手柄。
- 2. 如果RFID第二次出现故障,请选择Get Code(获取代码)。
- 联系Illumina技术支持以获得临时RFID跳过密码。临时跳过密码在7天后过期。
- 3. 使用屏幕键盘输入临时跳过密码。
- 4. 选择Next(下一步)。
- 5. 输入以下信息:
	- MiSeq™Dx SBS溶液(PR2)瓶的条形码,位于MiSeq™Dx SBS溶液(PR2)瓶标签上 条形码的正下方;
	- MiSeq<sup>TM</sup>Dx SBS溶液 (PR2) 瓶编号;
- 6. 选择Next (下一步),进入装载试剂界面。
- 7. 选择Next(下一步),进入下一个运行设置步骤。

#### <span id="page-64-0"></span>试剂卡盒

- 1. 在继续操作前, 始终重试RFID读取。为此, 打开然后关闭试剂冷藏仓门。
- 2. 如果RFID第二次出现故障,请选择Get Code(获取代码)。 联系Illumina技术支持以获得临时RFID跳过密码。临时跳过密码在7天后过期。
- 3. 使用屏幕键盘输入临时跳过密码。
- 4. 选择Next(下一步)。
- 5. 输入以下信息:
	- 试剂盒条码号码,位于试剂盒标签上条形码的正下方
	- 试剂盒货号
- 6. 选择Next(下一步),以返回装载试剂界面。
- 7. 选择Next(下一步),进入下一个运行设置步骤。

### 防止运行期间重新启动

如果MiSeqTMDx在运行期间重新启动,可能意味着网络上的Windows Update软件被配置为自动安 装软件更新。安装过程中应该已经关闭此设置。请联系当地IT部门获取帮助,将在MiSeqTMDx后 台运行的Windows操作系统的自动更新禁用。

### 流速错误故障排除

流速是液体通过液路模块的速度(μl/min)。在每次运行之前都会进行的运行前检查时进行。 如果该系统无法测定流速,则在再次检查流速之前先通过系统泵出一定体积的试剂 (MiSeq<sup>TM</sup>Dx SBS溶液(PR2))。

- 1. 使用下拉菜单或屏幕键盘输入以下信息:
- 溶液:**PR2**
- 体积:**250μl**
- (注射器)吸液速率:**2500μl/min**
- (注射器)吐液速率:**2500μl/min**
- 2. 选择**Pump**(泵)。
- 3. 当该泵步骤完成时,选择**RestartCheck**(重新启动检查)。
- 4. 如果该错误仍然存在,请将体积设置为500µlMiSeq™Dx SBS溶液(PR2),再重复一次。 如果第二次尝试不能解决该错误,请联系Illumina技术支持。

## 执行体积测试

液路中的阻塞物可能导致试剂流通不畅,并且影响测序结果。如果怀疑液路中有阻塞物,请 进行体积测试。

体积测试通过估计两个气泡经过传感器之间的体积来检查液路模块是否正常。要进行体积测 试,清洗托盘和清洗瓶必须装载实验室用水,已使用的流动槽安装到位。按照界面上的提示 进行测试。

- 1. 确保在仪器上装载已使用的流动槽。
- 2. 在主界面中,选择**SystemCheck**(系统检查)。
- 3. 选择**Conduct Volume Test**(执行体积测试),然后选择Next(下一步)。
- 4. 使用6 ml实验室用水填充清洗托盘的每个储存器。
- 5. 使用350毫升实验室用水,填充500毫升清洗瓶。
- 6. 将清洗托盘和洗瓶装载至该仪器。
	- a. 打开试剂仓门和试剂冷藏仓门,然后将清洗托盘滑入试剂冷藏仓,直至停止。关闭试 剂冷藏仓门。
	- b. 抬起吸管把手,直至锁定到位,并装载清洗瓶。
	- c. 取出废物瓶并妥善丢弃内容物。将废液瓶送回试剂仓。
	- d. 慢慢降低吸管手柄,确保吸管放入清洗瓶和废液瓶中。
- 7. 按照界面上的提示,从清洗瓶吸管中去除任何液滴,如下所示:
	- a. 出现提示时,缓慢抬起吸管手柄,检查清洗瓶吸管是否存在大的液滴。
	- b. 出现提示时,请将吸管手柄慢慢放入水中,使得表面张力去除液滴。
	- c. 出现提示时,请缓慢抬起吸管手柄,并检查清洗瓶吸管是否存在大的液滴。
	- d. 出现提示时,请务必缓慢地将吸管手柄完全放下,确保将吸管放入清洗瓶和废液瓶中。
- 8. 选择**Next**(下一步)。体积测试开始。

体积测试完成后,该界面上显示结果。

如果该测试没有通过,执行维护清洗。请参见第八章设备维护。

9. 维护清洗完成后,重复该体积测试。

### 解决试剂冷藏仓温度错误

试剂冷藏仓要求的温度范围为2°C到11°C。温度传感器显示试剂冷藏仓的温度。

见第54页上的传感器图标。

若收到冷藏仓不在规定温度范围内的错误报警,请联系Illumina的技术支持。

冷藏仓温度超出范围,会阻止测序运行的启动。如果在测序运行期间收到错误报警,请允许 运行完成。

有关试剂冷藏仓的更多信息,请参见第一章概述产品结构和组成。

### <span id="page-65-0"></span>解决 Local Run Manager软件分析错误

分析错误的故障排除信息请联系Illumina公司的技术支持。*MiSeqTMDx Local Run Manager*软件 部分含有如何进行重新分析的说明。

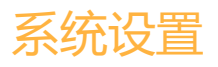

MOS包括访问命令标签页来配置系统。

- 在IP标签页上进行IP和DNS设置。该功能需要Windows管理员级别权限。
- 在下列标签页上进行网络和重启设置:
	- Network Credentials-该功能需要Windows管理员权限。
	- 重启设置-该功能需要Local Run Manager Admin权限。

通常系统设置是在MiSeqDx安装期间设置的。

#### IP和DNS设置

网络或设备更换需要设置IP地址和DNS服务器地址

- 1. 从主界面,选择SvstemSettings (系统设置)
- 2. 选择以下选项设置IP地址
	- **Obtain an IP address automatically**(自动获取IP地址)- 选择该选项使用DHCP服务器 获得IP地址

注意:动态主机配置协议(DHCP)是一种标准的网络协议,动态分配网络配置参数的IP网 络。

- **Use the following IP address**(使用以下**IP**地址)**-** 选择该选项将本台仪器手动连接到如下 的其它服务器。联系网络管理员获得该设备的特定地址。
	- 输入IP地址。IP地址是点分隔的4个数字系列,例如,类似于168.62.20.37。
	- 输入子网掩码,这是IP网络的一个细分。
	- 输入默认网关,这是连接到网络的路由器。
- 3. 选择以下选项建立DNS地址:
	- **Obtain a DNS address automatically**(自动获取DNS地址)- 获取与IP地址匹配的DNS地 址
	- **Use the following DNS addresses**(使用以下的DNS地址)-使用下列DNS地址将仪器连接 到服务器将域名转换成IP地址。
		- 输入首选DNS地址。DNS地址是用于将域名转换成IP地址。
		- 输入备用DNS地址。如果首选DNS无法将特定域名转换为IP地址,则使用备用的。
- 4. 选择Save(保存)。

#### 配置网络和启动设置

在**Network Credentials**标签页(该功能需要Windows管理员级别权限)和**Start-Up Options**标签页 (该功能需要本地运行管理器管理员级别权限)来进行配置网络和启动设置。

- 1. 从主界面,选择**SystemSettings**(系统设置)。
- 2. 选择**Network Credentials**标签页,然后按以下步骤配置网络设置。
- 3. 在制造时机器名称被分配到仪器计算机上。通常不需要更改机器名。在这个屏幕上对机器名 的任何更改都会影响连接并要求提供网络管理员的用户名和密码。 在本地运行管理器软件中,机器名被记录为仪器名输出。
- 4. 将仪器计算机连接到域或工作组, 如下所示。
	- ▶ For instruments connected to the internet (连接互联网的仪器) —选择Domain(域)然 后输入与您的设备上的Internet连接相关联的域名。
	- **For instruments not connected to the internet**(没有连接到互联网的仪器)--选择 Workgroup(工作组),然后输入工作组名。
- 5. 选择下面的**Start-UpOptions**(MiSeq启动选项),然后选择下列选项。
	- **Kiosk Mode** (**Kiosk**模式,推荐)**-**在全屏幕显示控制软件界面。这个软件是专为 Kiosk模式使用。
	- **Windows Mode**(**Windows**模式)允许访问计算机上的Windows工具。与软件接口的交 互,如按钮位置,在这种模式可能会被更改。
- 6. 选择**Save**(保存)。

# <span id="page-67-0"></span>附件

#### MiSeqTMDx配件详细目录

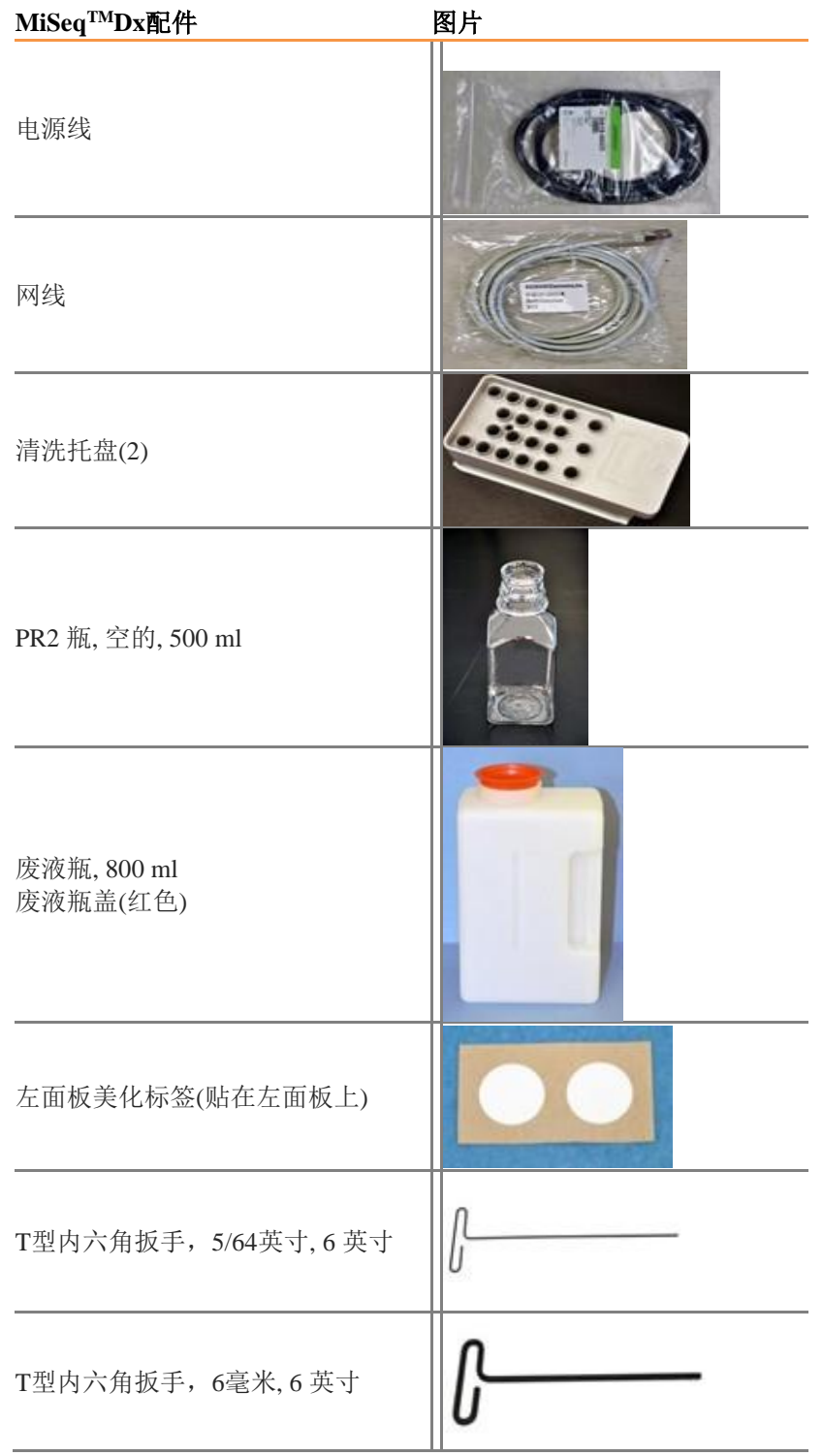

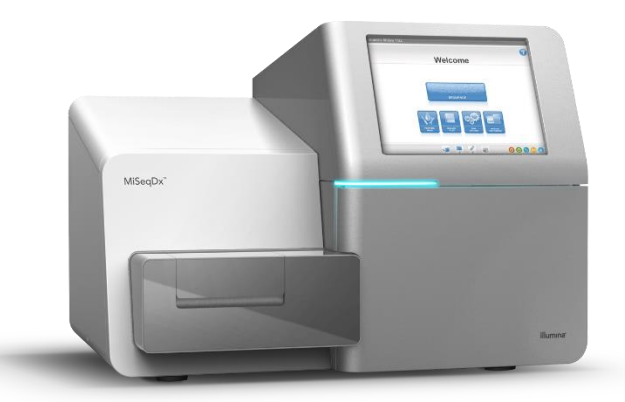

中文名称: 基因测序仪 英文名称: MiSeqTMDx Instrument 型号: MiSeqTMDx 医疗器械注册证号/产品技术要求编号:国械注进20183220291 注册人/生产企业名称: Illumina, Inc. 注册人/生产企业中文名称:因美纳股份有限公司 地址: 5200 Illumina Way, San Diego California 92122, USA 生产地址:25861 Industrial Blvd., Hayward California 94545, USA 售后服务单位/代理人名称:因美纳(中国)科学器材有限公司 售后服务单位/代理人地址:中国(上海)自由贸易试验区台中南路2号一层101室 电话: 021-60321066 (总机) 400 066 5835(技术支持热线) MiSeqTMDx系统套件: 发布版本号V4

说明书编制日期:2018年7月30日 说明书修订日期:2023年7月30日 说明书修订日期:2023年12月30日